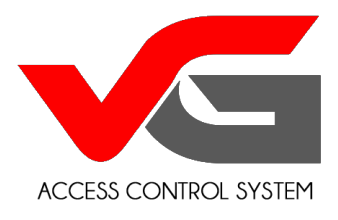

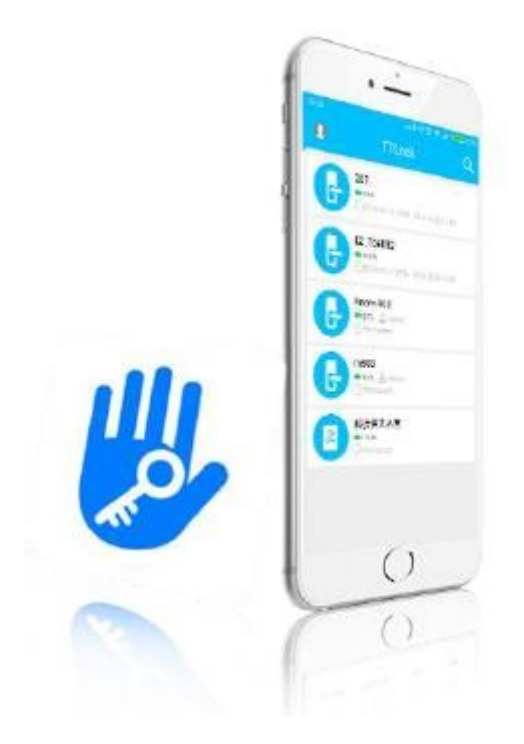

# **TTlock** Instruction Manual

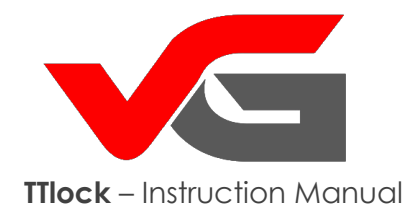

# *Table of Contents*

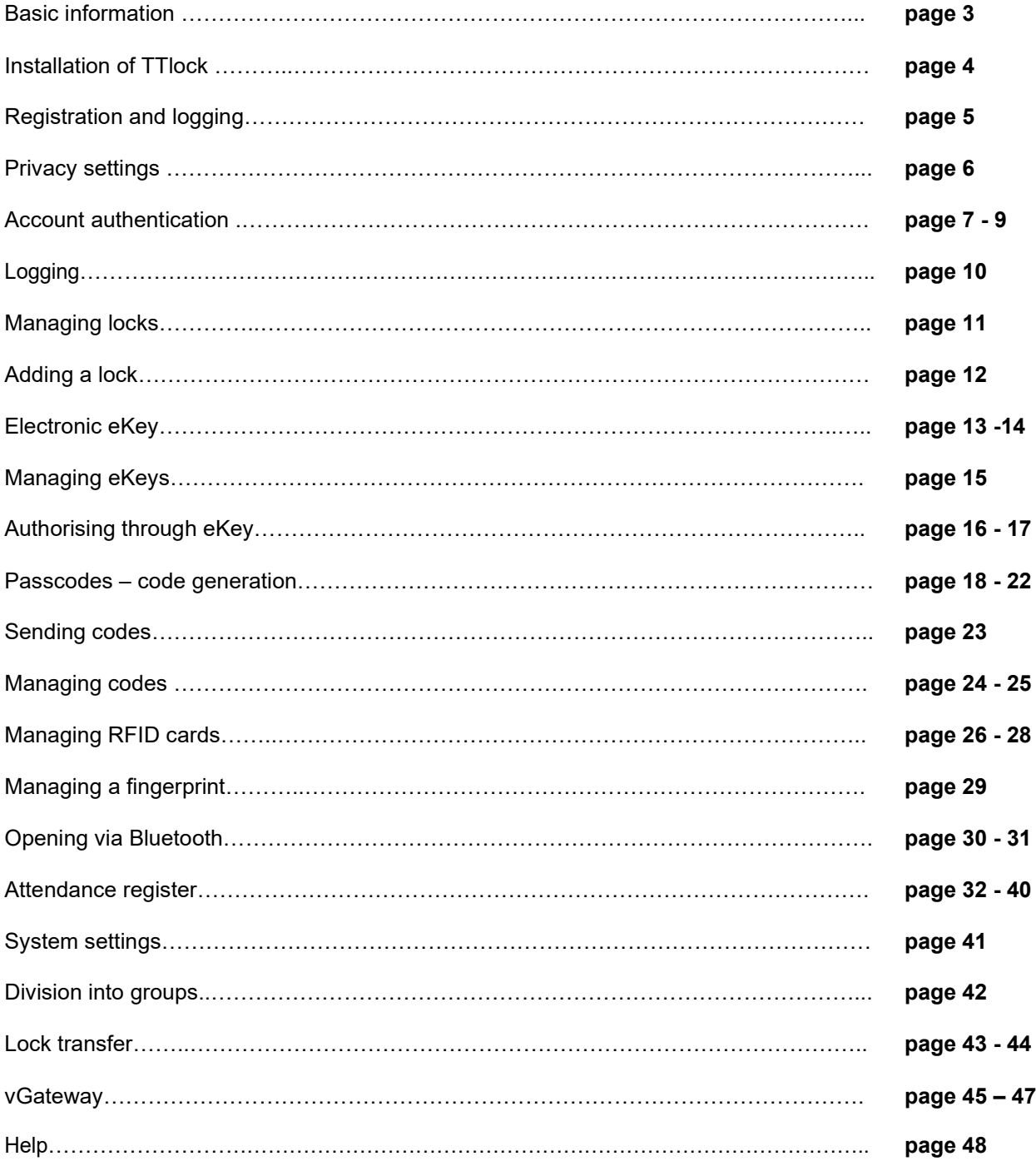

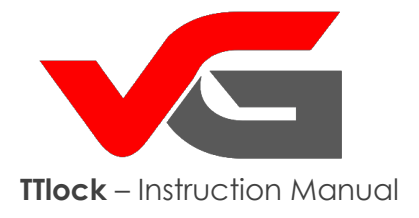

### *Basic information*

TTlock is an application which allows managing vG-Lock locks. The application and the lock communicate through Bluetooth BLE in order to unlock, lock, update hardware and to read operations. The application is available in 3 languages: English, Spanish and Chinese. In the future it will provide more language options.

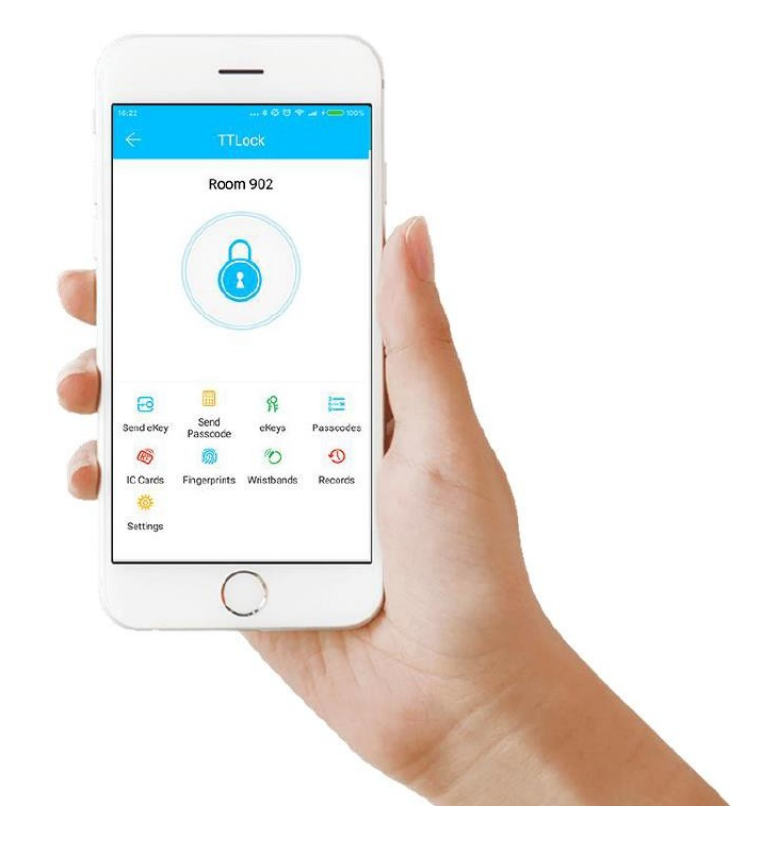

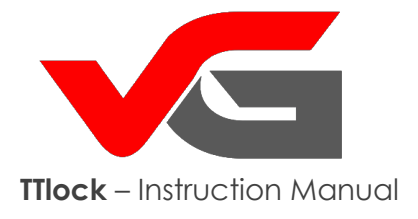

*Installation*

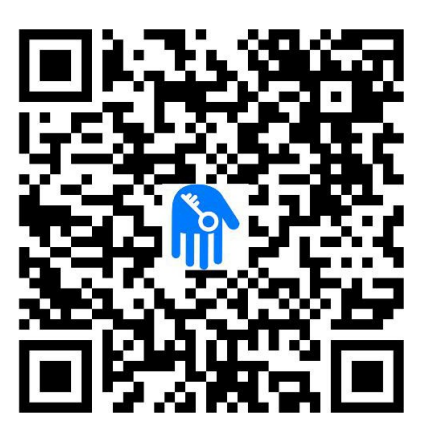

Scan to download the application

The software (iOS version) can be downloaded from APPLE STORE, and an Android version can be downloaded from Google Play or Android Market.

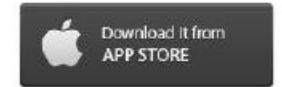

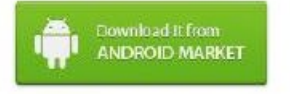

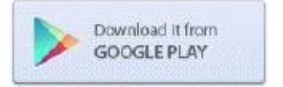

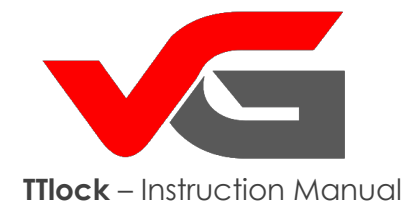

# *Registration and logging*

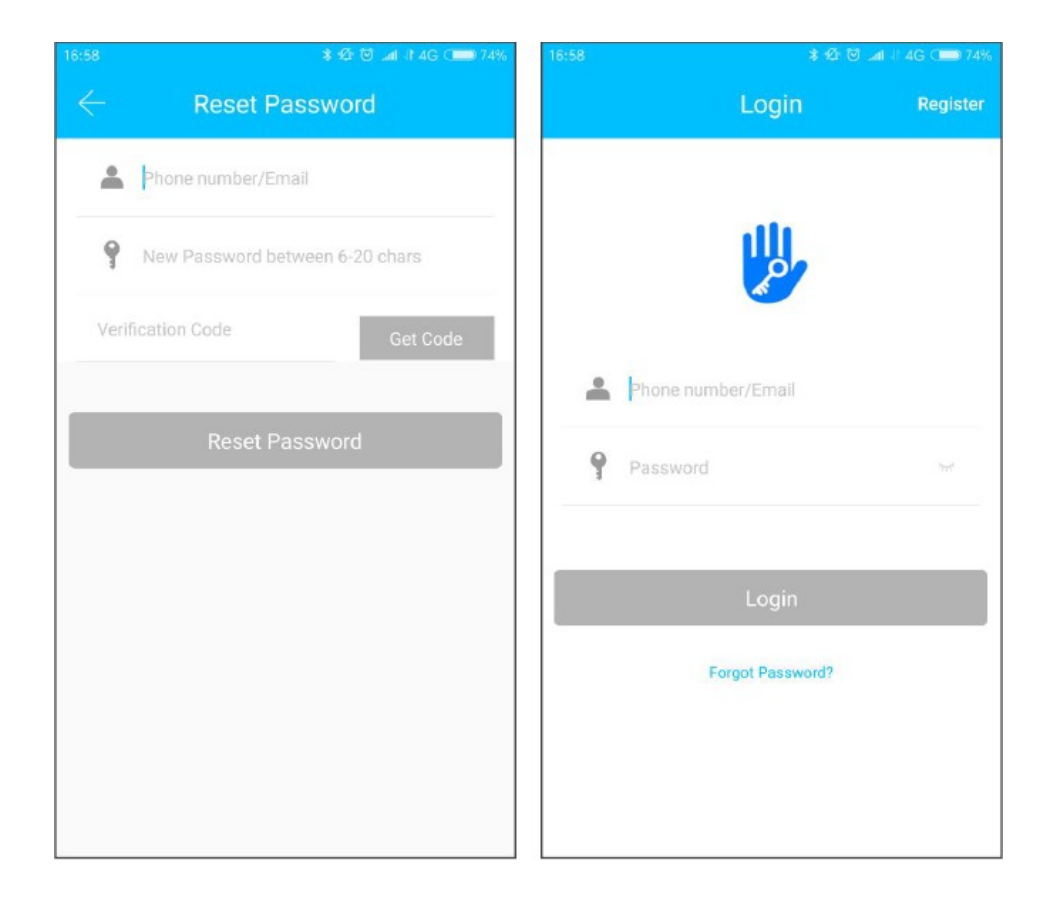

TTlock users can register via e-mail or a phone number. Then the application sends a verification code to the number provided or the user's e-mail address. After the verification process the registration is completed.

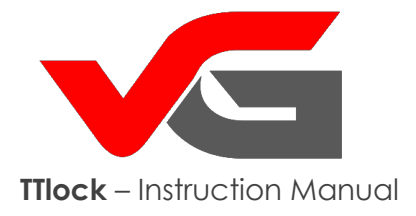

*Privacy settings*

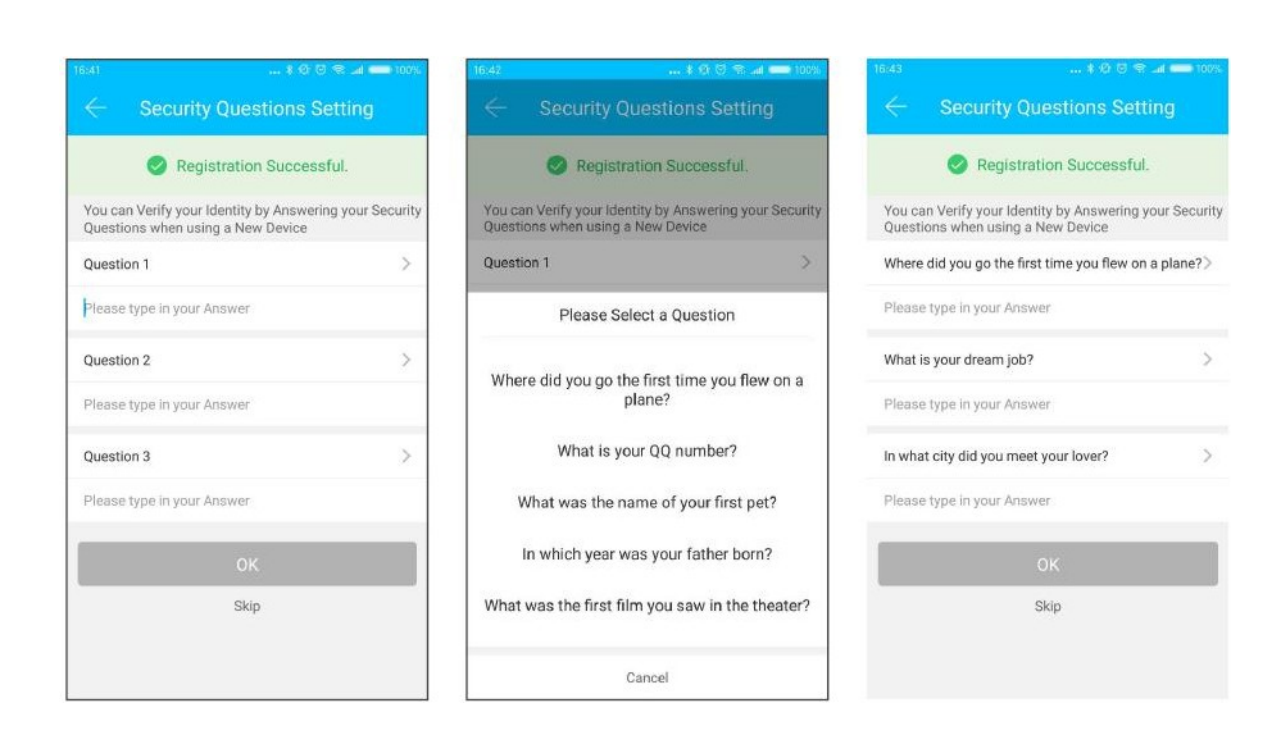

After a successful registration you will be redirected to privacy settings. Answer the above questions after logging (you can skip that step).

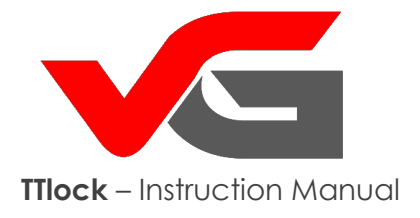

### *Account authentication*

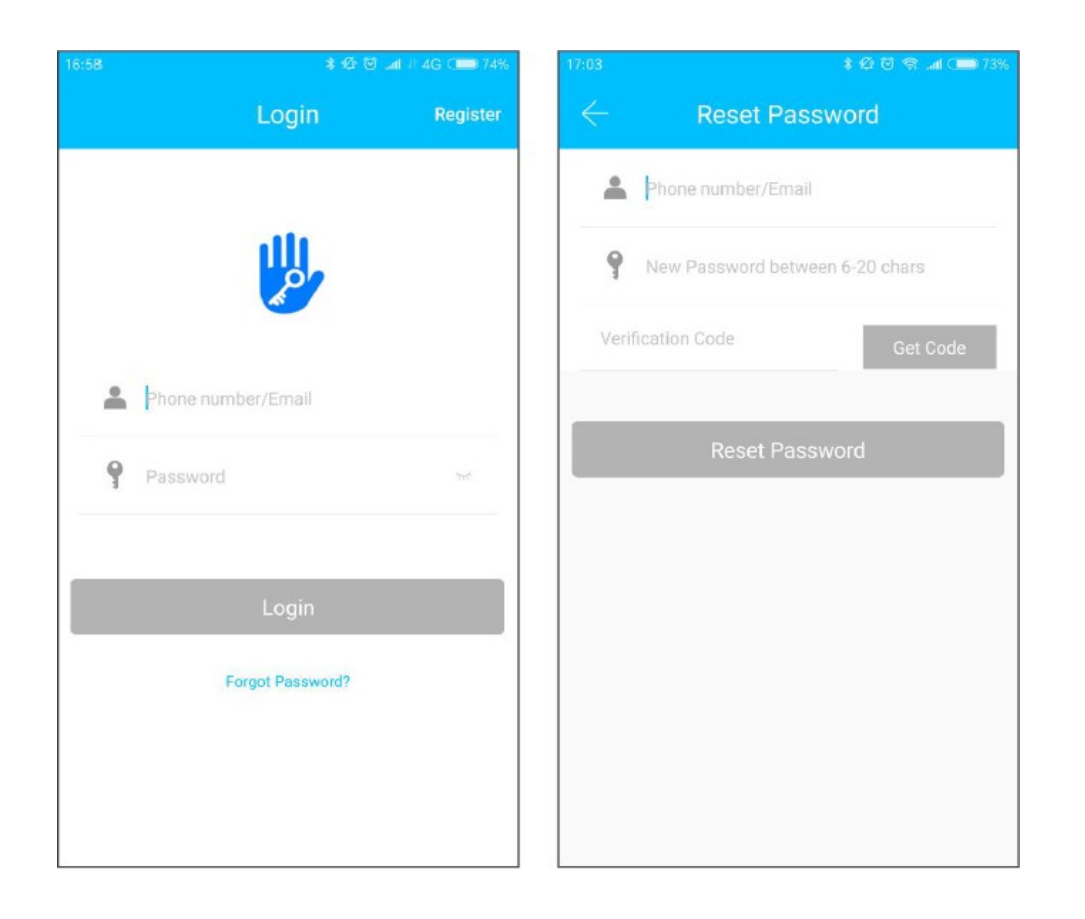

Log in the application using the phone number or e-mail address provided and a password. The phone number is automatically recognised by the system and there is no need to enter country code. If you have forgotten your password, you can press "Forgot Password?" and reset it. Once the password is reset, you will receive a verification code to your phone number or e-mail.

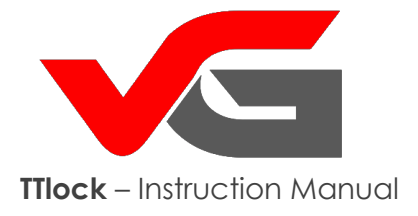

### *Account authentication*

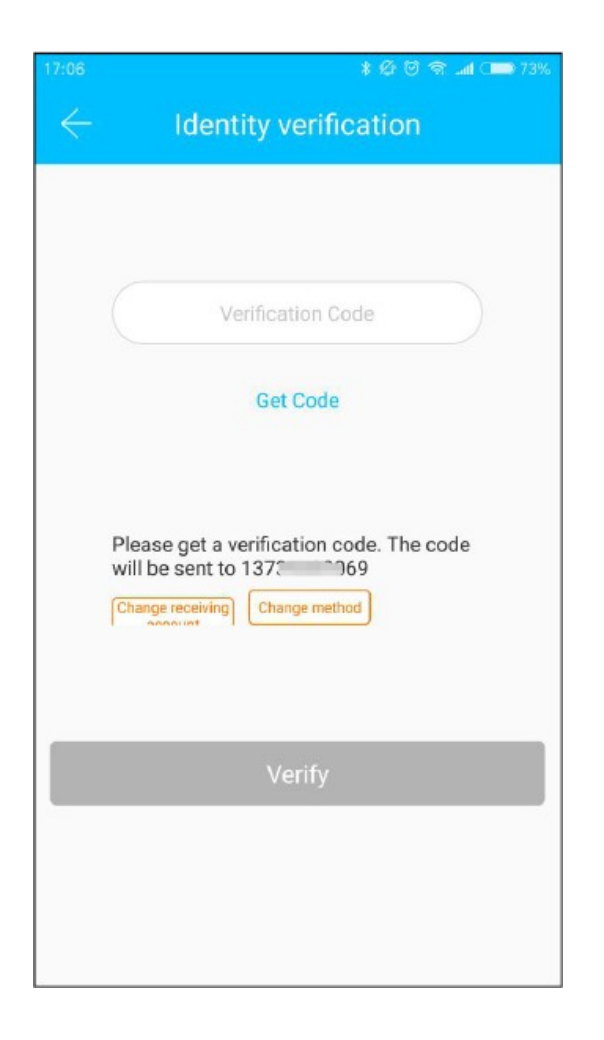

When you're logging on a new phone, the account needs to be verified. When the verification is finished, you can log in and view all information.

**NOTE!** You can only be logged into one account on one device at the same time.

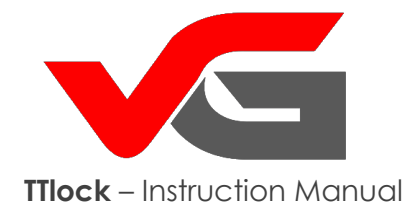

# *Authentication options*

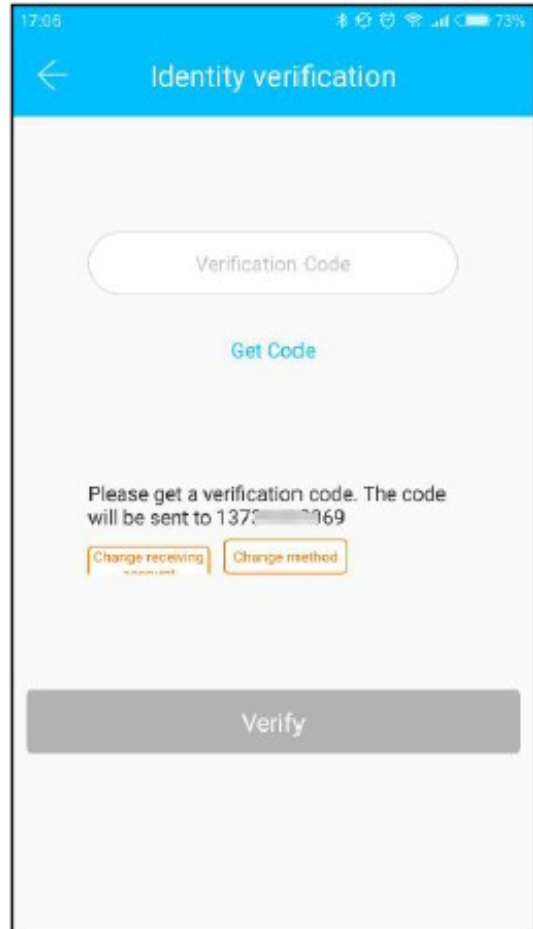

Verification via a code

There are three ways to run the verification (depending on the settings):

- 1. Entering the code received via SMS
- 2. Entering the code received via e-mail
- 3. Through answering questions

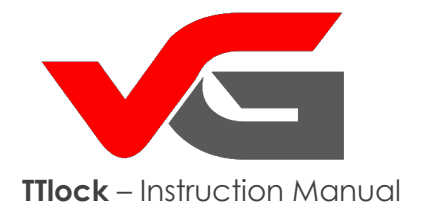

# *View after logging*

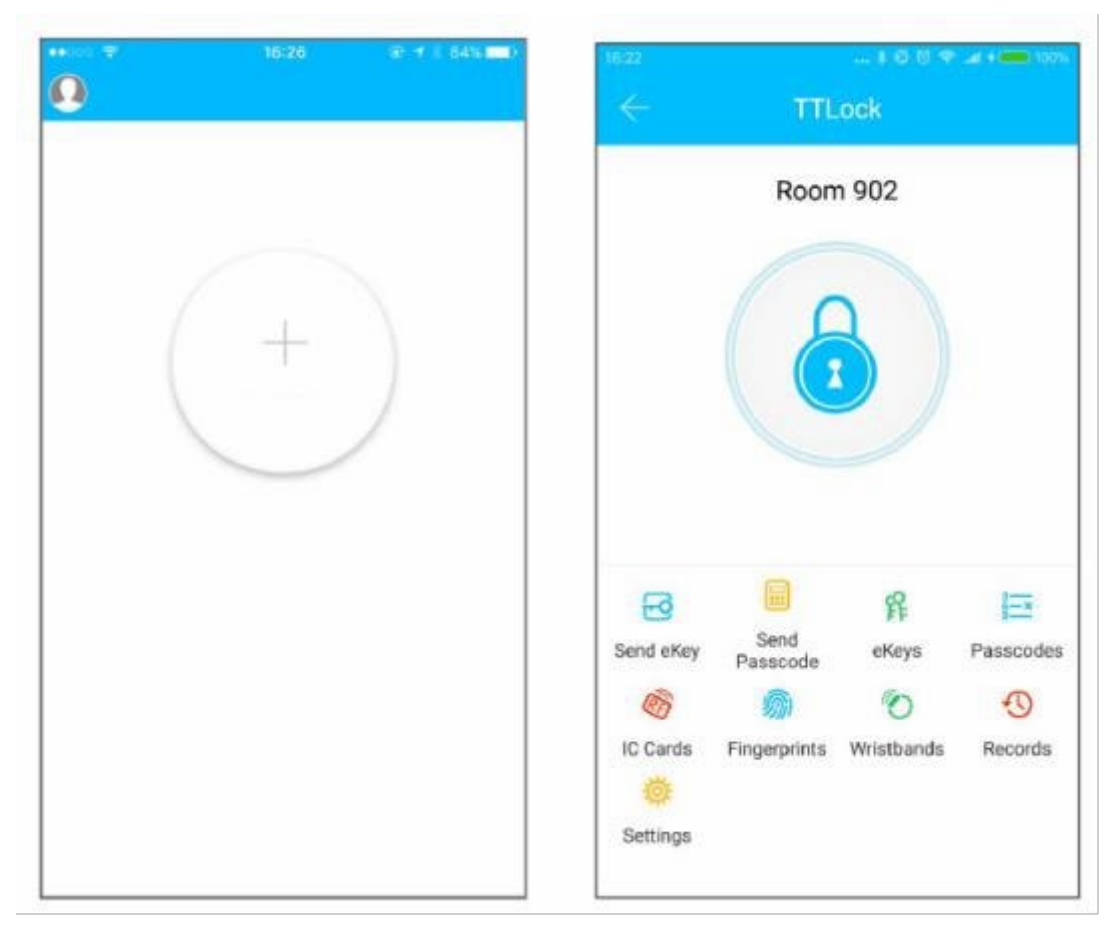

No devices added An account with previously added devices

If you are adding the app for the first time, the panel will show an active button used for adding a lock, and if you've used it before, it will display information about locks used.

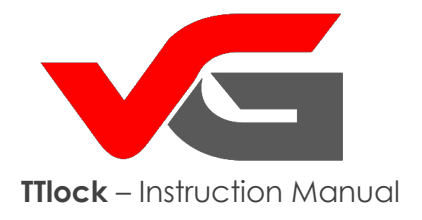

# *Managing locks*

In order for the lock to work it has to be added to the app. Adding the lock requires its initiation via Bluetooth and the network. This will allow you to use the lock and manage it through the application.

#### **Note!**

While adding the lock the phone must be located close (up to 2 metres). Before adding a lock, activate it using any key on the keyboard.

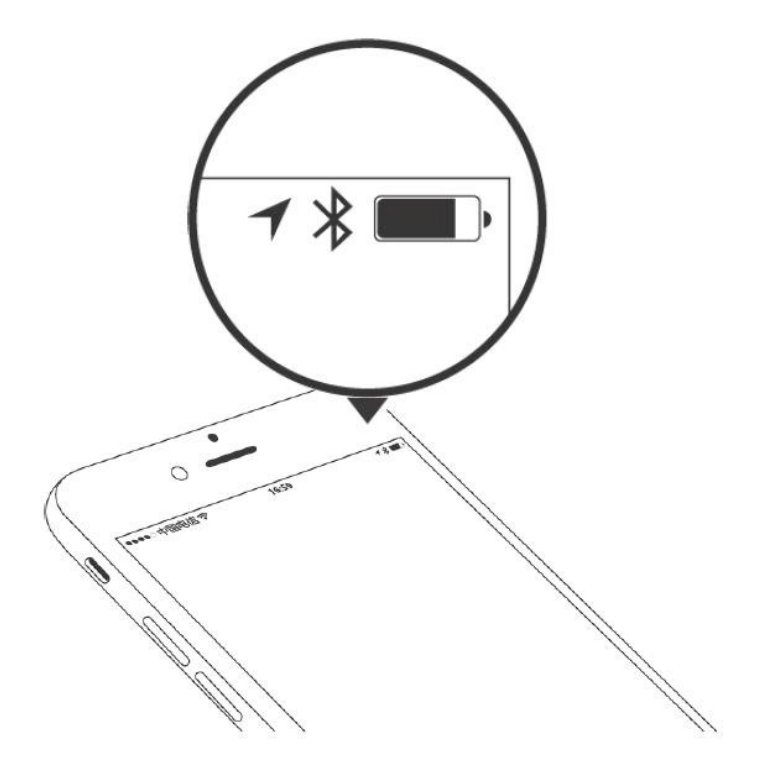

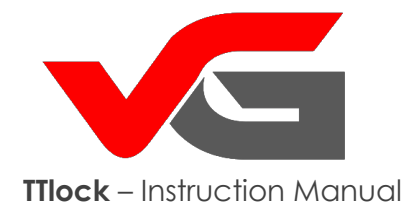

*Adding a lock*

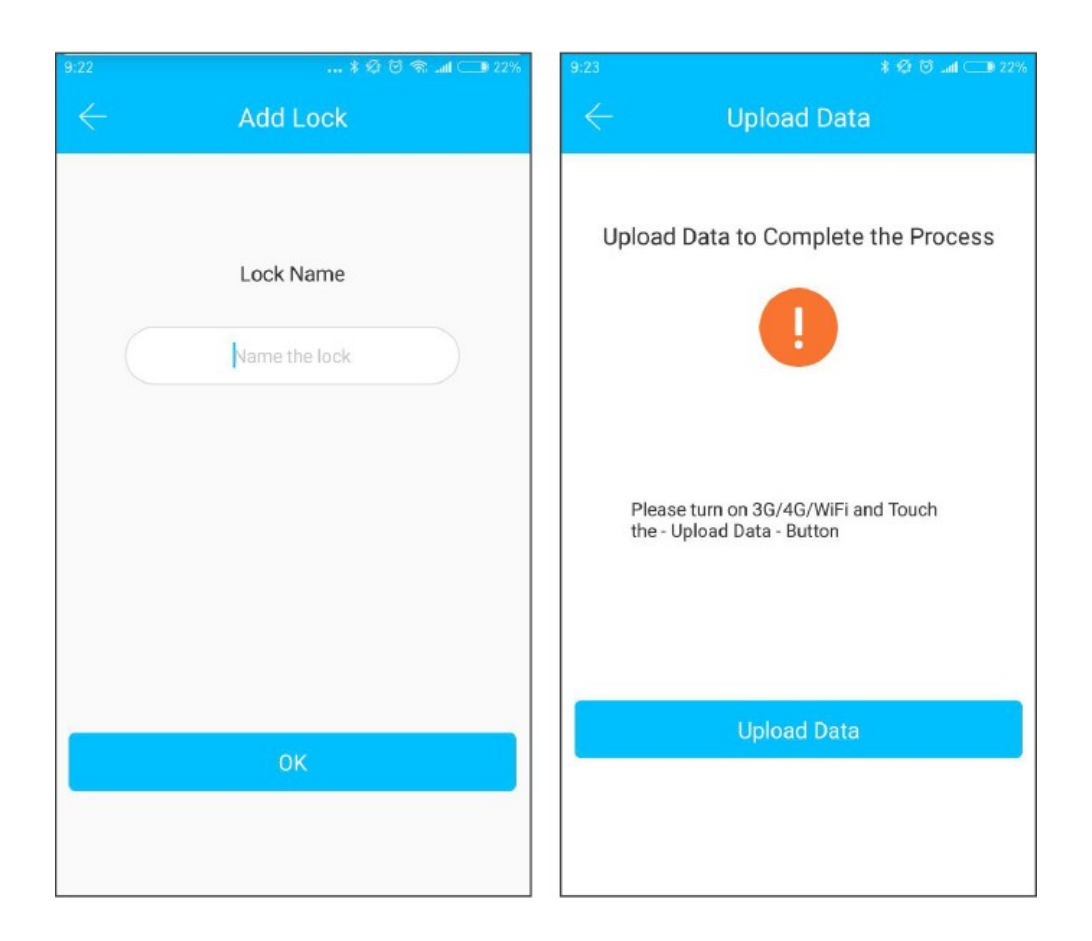

Data initiation is made through WiFi, a cellular network and Bluetooth. An internet connection is required in order to finish adding locks. Press "+" and the application will enter search mode and find a lock nearby. It will give it an individual code of, say, a sequence of numbers, and request that you give it an individual name.

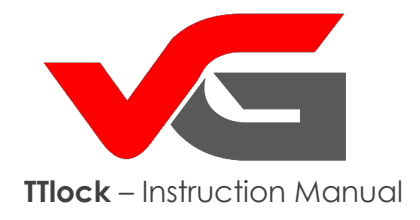

### *The eKey*

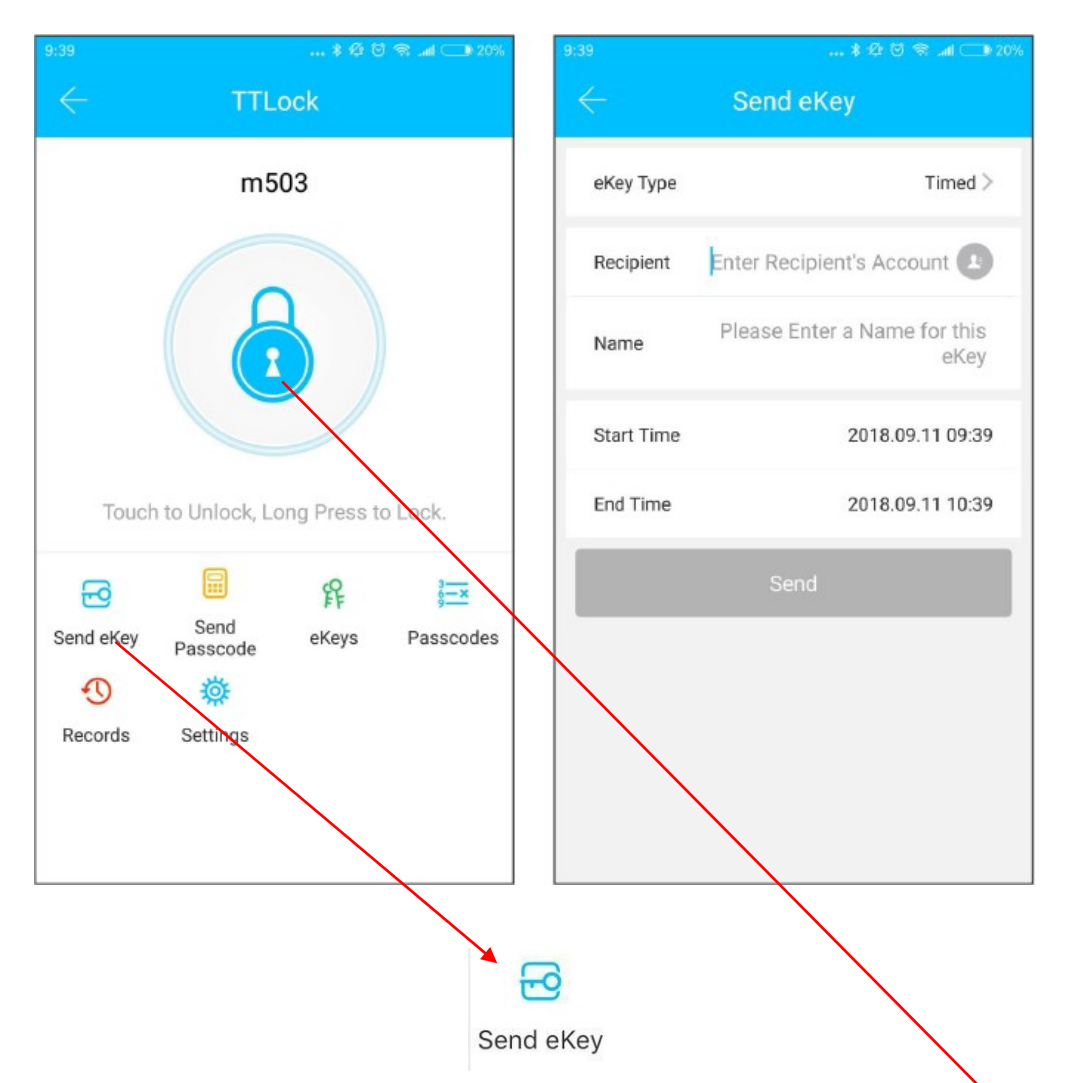

This function allows the generation of e-Keys and sending them to other app users. Opening the lock is through Bluetooth. Just press the **padlock** and the lock will unlock.

In order to use this function you must be the lock administrator or obtain lock authorisation from lock administrator. Now you can send the eKey to other people.

NOTE! In order to use the electronic key you must have the app installed and Bluetooth enabled.

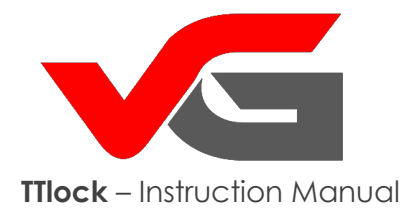

# *The eKey*

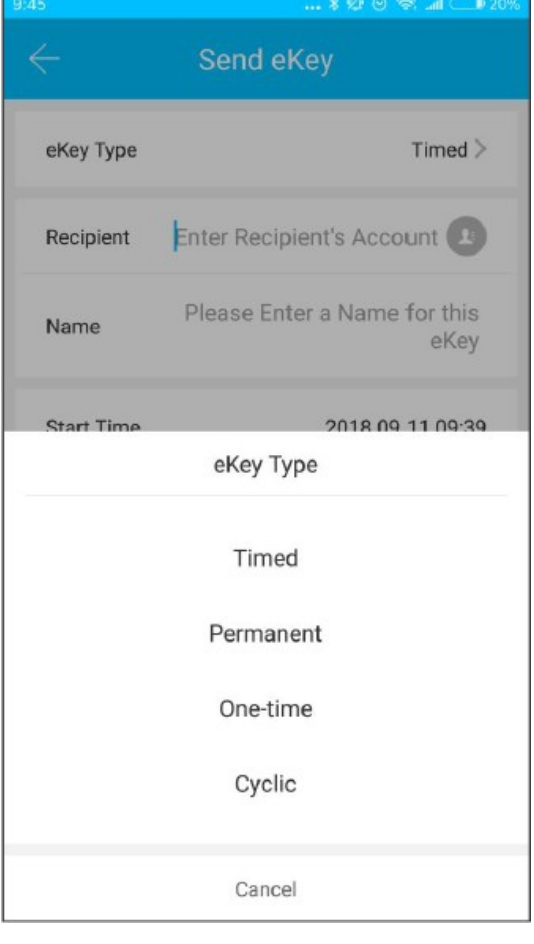

eKey type:

**One-time Timed** – only available for certain amount of time) **Permanent Cyclic**

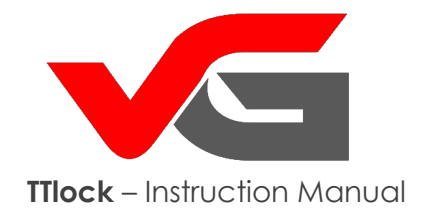

# *Managing sent e-Keys*

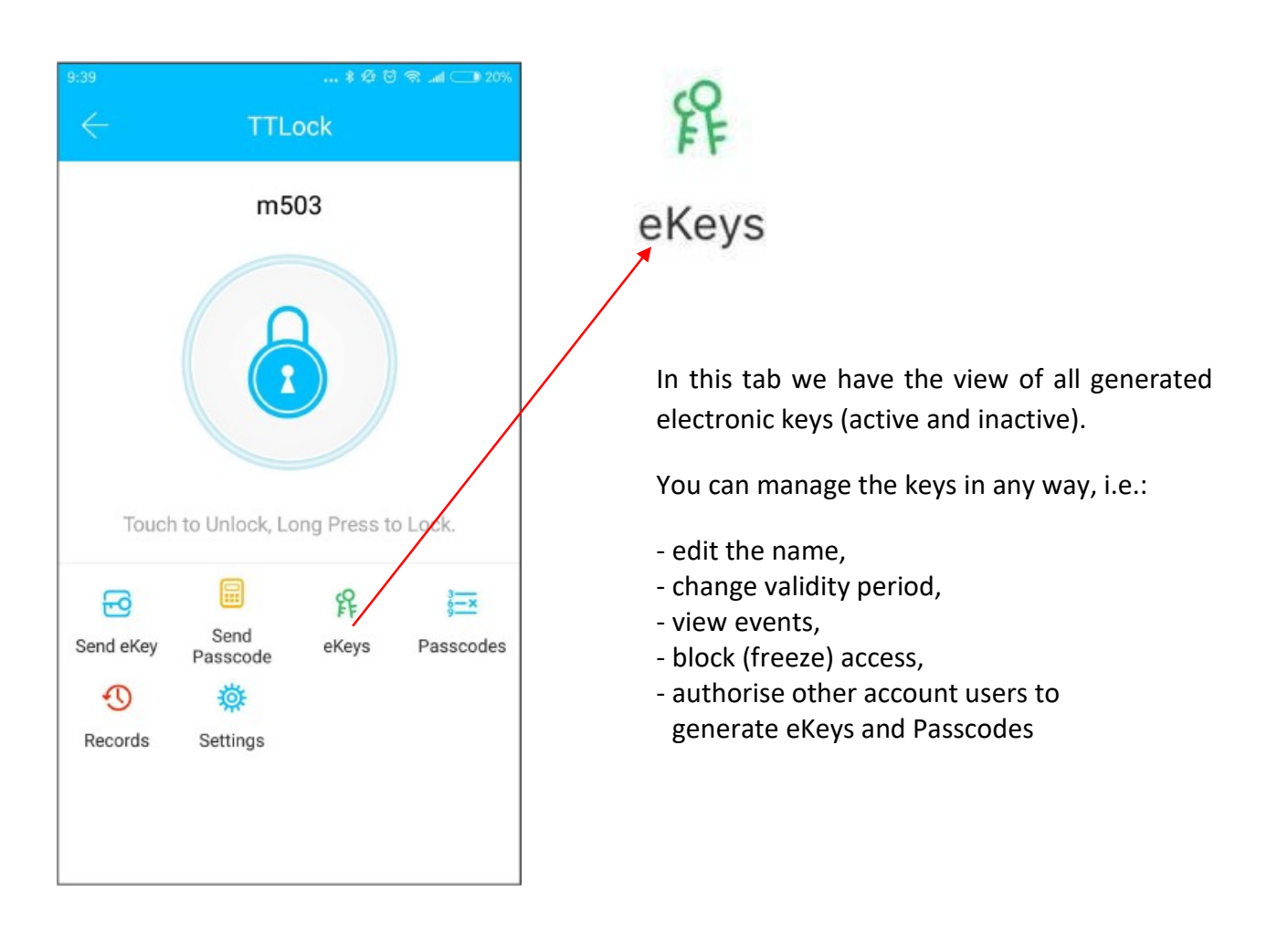

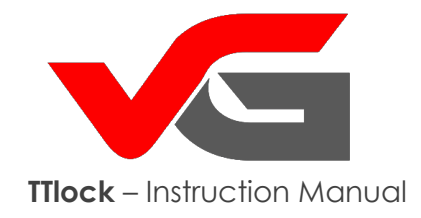

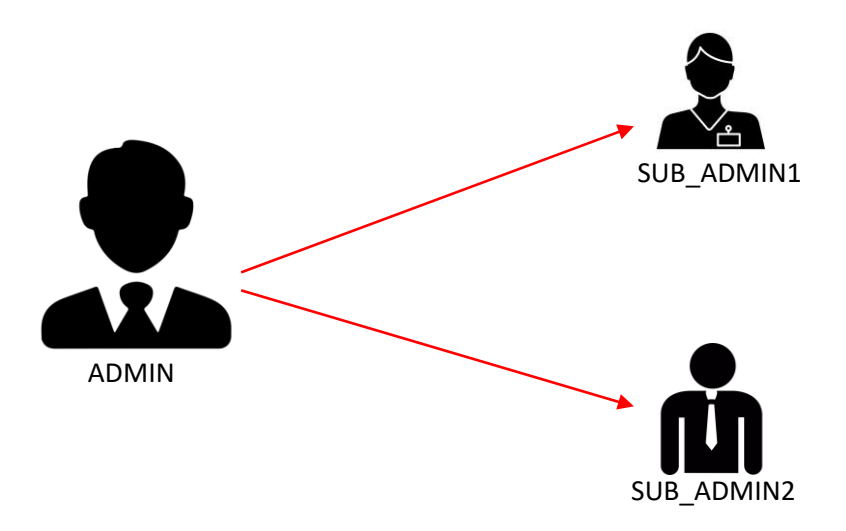

**Authorization of admin access for another user through eKey can be done in two ways:**

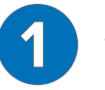

- when you're sending eKey to a user for the first time

1. Enter Send eKey icon

function activated

**2.** Send eKey to the person who is to become (a subordinate) admin with the **Authorized Admin**

<u>a</u>

Send eKey

13:02  $\bullet$  74% Send eKey Timed Permanent One-time Cyclic Recipient Enter Recipient's Account Name Please Enter a Name for this eKey Start Time 2018-12-04 13:02 End Time 2018-12-04 13:02 Authorized Admin

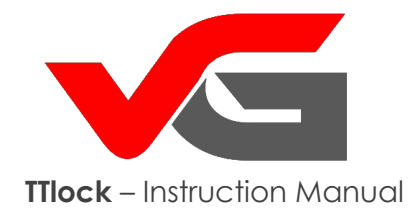

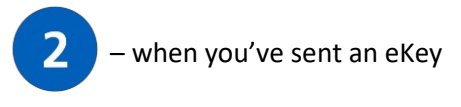

# 铅

- 1. Enter eKeys icon eKeys
- 2. Select the key of the user you want to authorize to be the lock administrator and click it

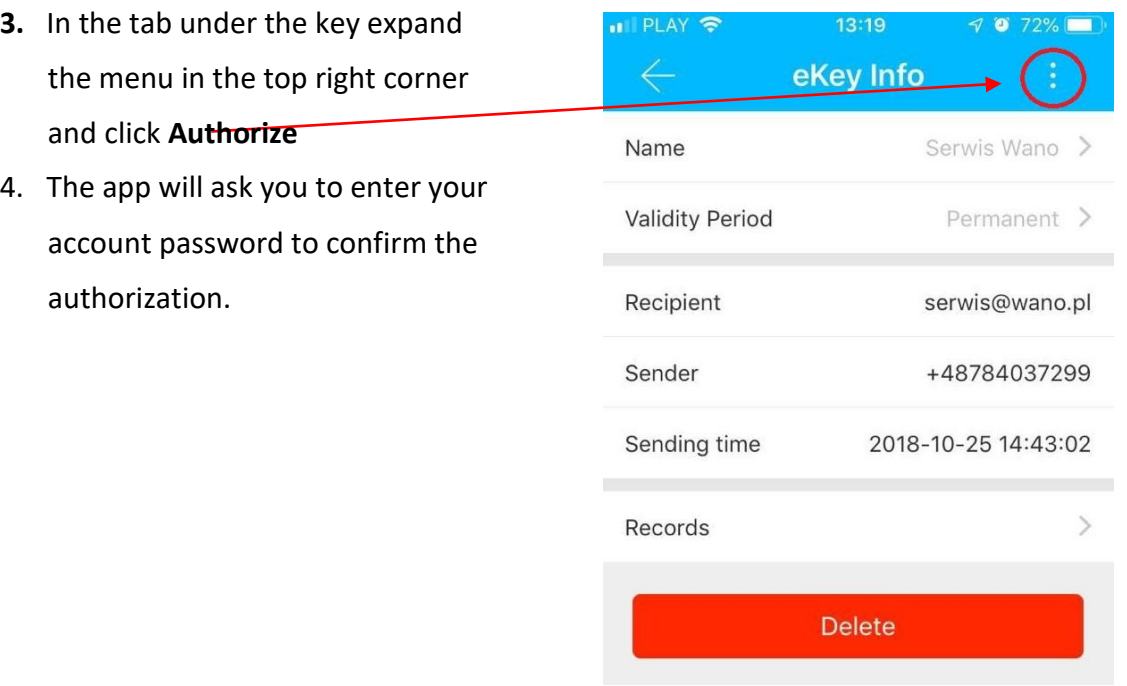

#### **NOTE!**

A SUB-Admin may generate codes and electronic keys only to the lock for which the Main Admin provided the original eKey.

The SUB-Admin can only view the log of the lock for which he/she was given access.

The Main Admin can view all the logs of all the locks.

Only the Main Admin can remove locks from SUB-Admin accounts.

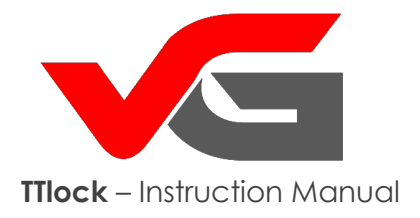

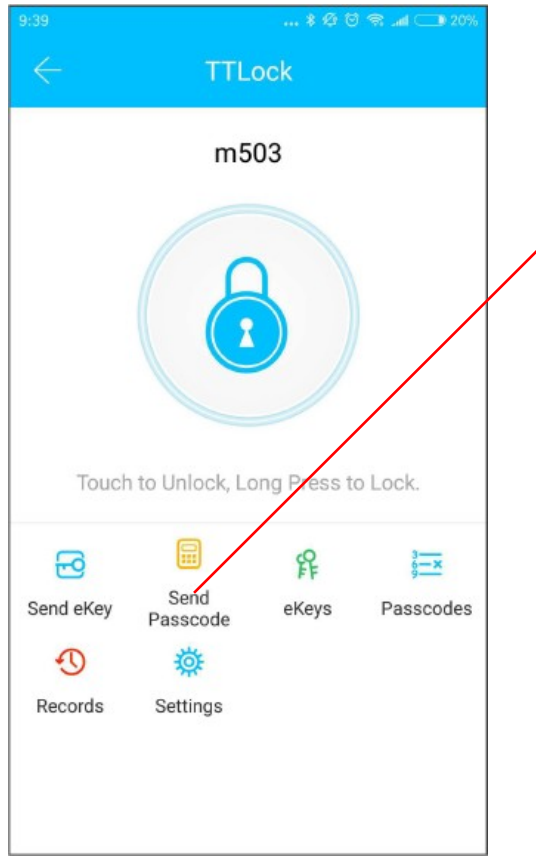

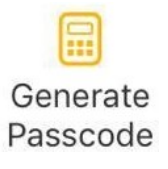

In this tab you can generate encrypting codes for lock opening.

There are several types of codes:

#### **PERMANENT**

Use it within 24 hours of generation, otherwise it will automatically expire.

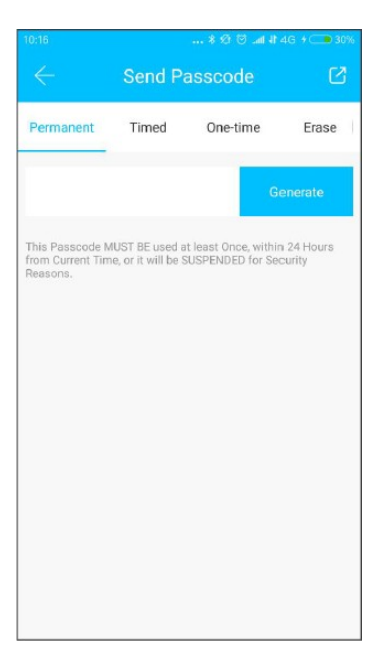

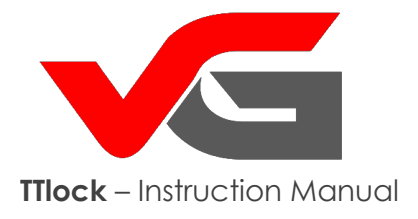

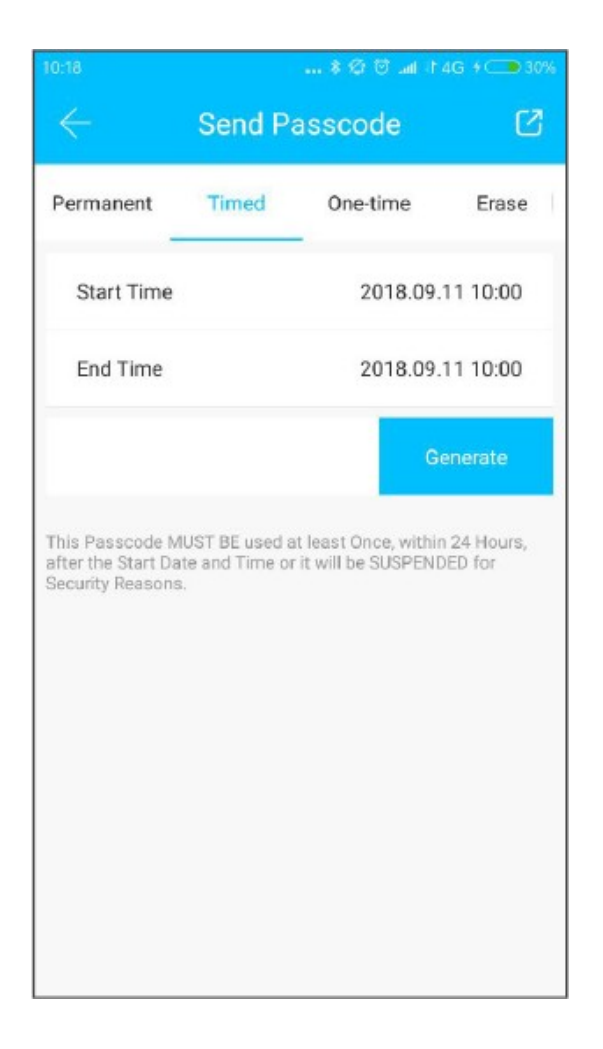

**TIMED** (access code to apartments)

Timed code – (min. 1h, max. 3years) set the start and end date of stay The code should be used within 24 hours from the start date, otherwise it will automatically expire.

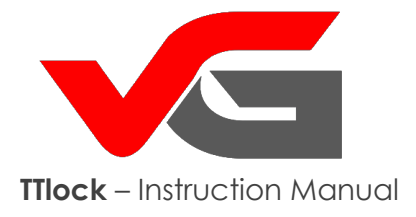

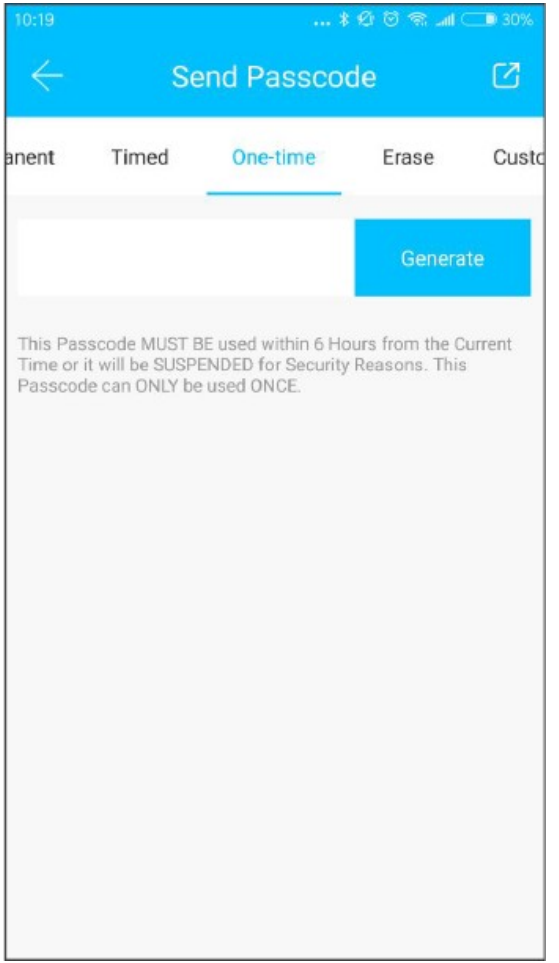

#### **ONE-TIME**

Can only be used once and is valid for 6 hours starting from the current hour.

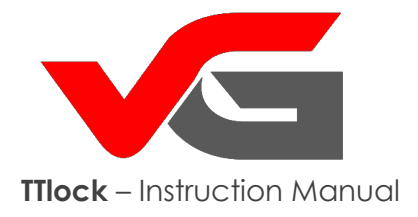

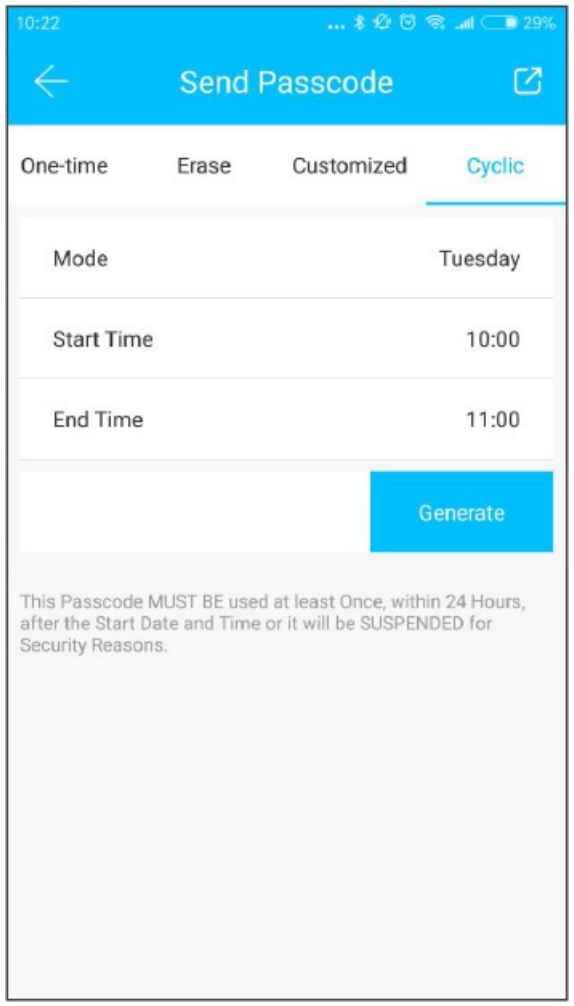

### **CYCLIC**

Is renewed systematically, on a given day / days at a given hour.

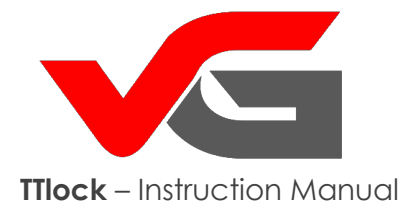

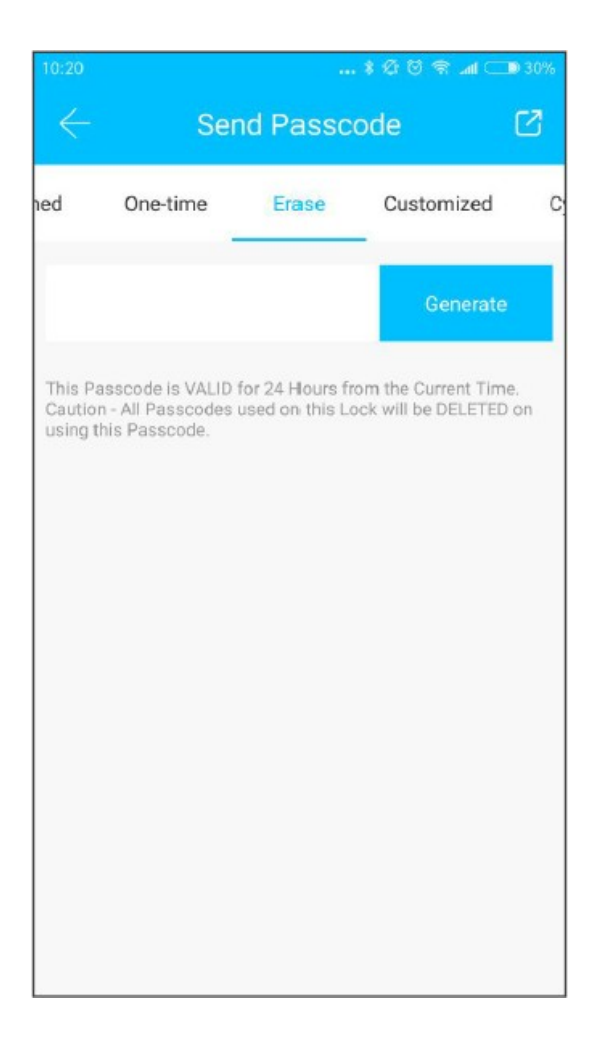

#### **ERASE**

Erases all set codes. Should be used within 24 hours from the current hour, otherwise it will automatically expire.

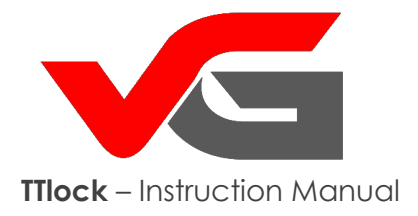

# *Sending codes*

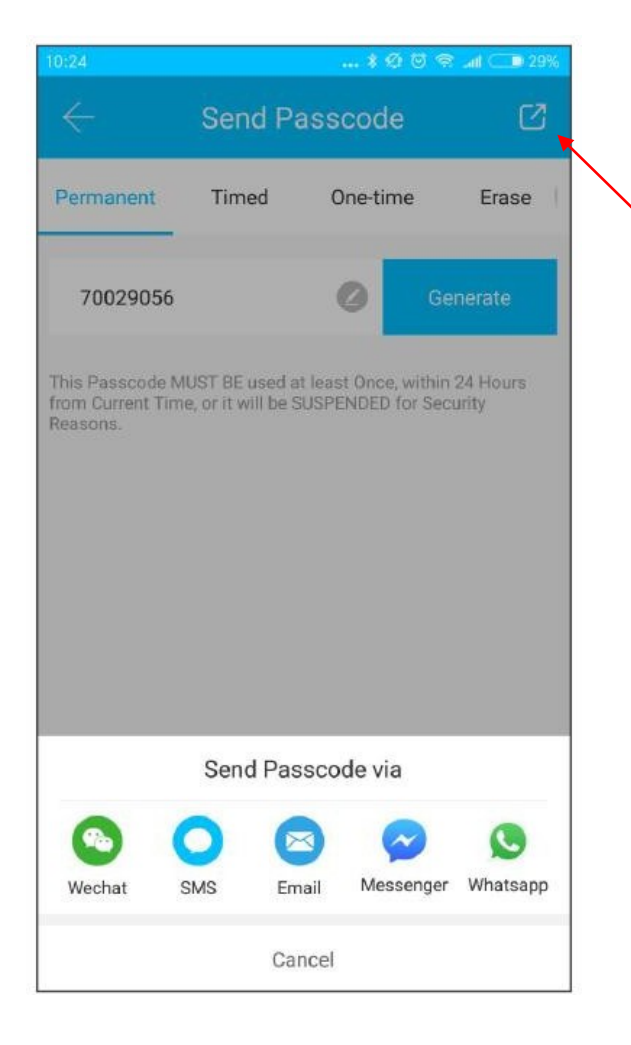

The system allows sending codes via SMS, email and an application, e.g. Messenger, WhatsAPP and WeChat.

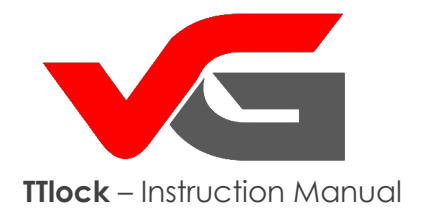

# *Managing codes*

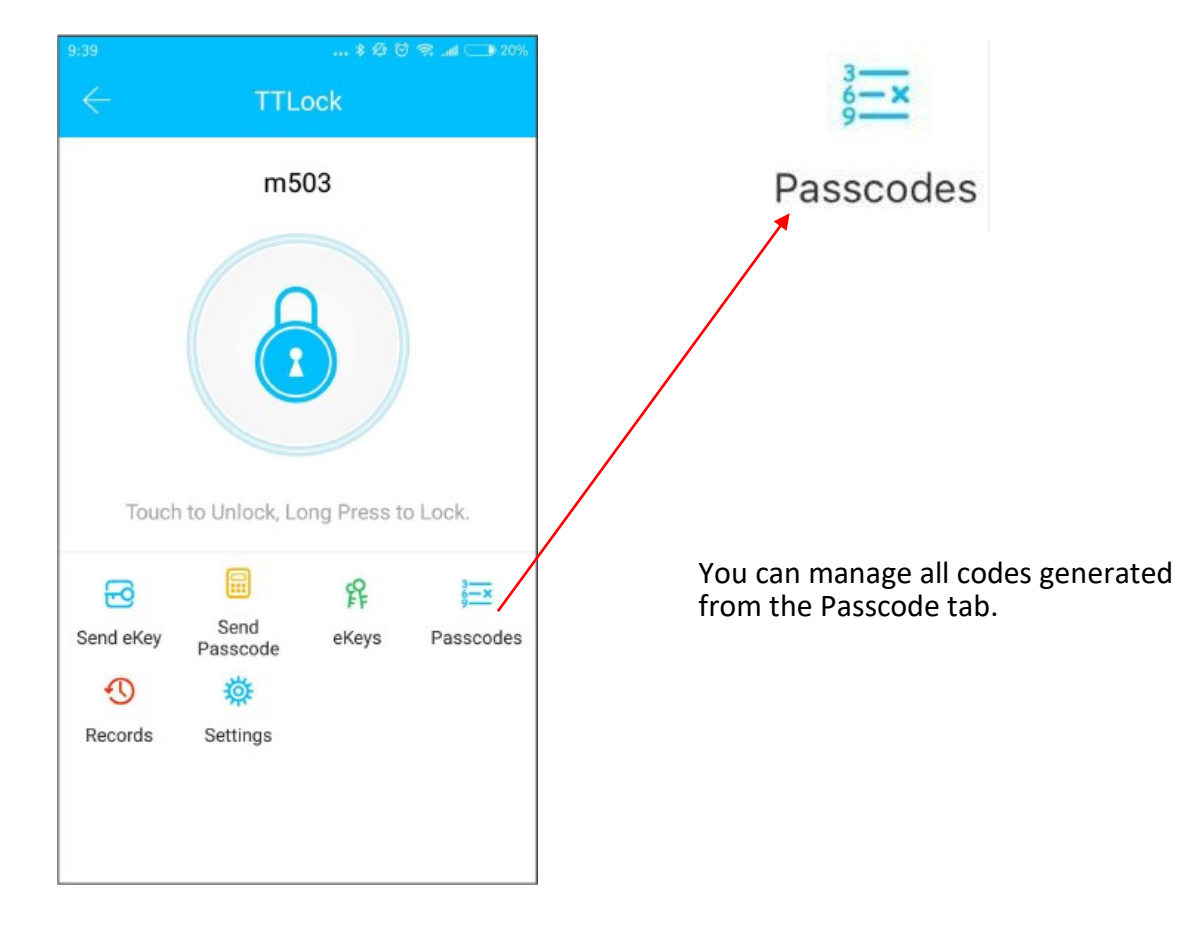

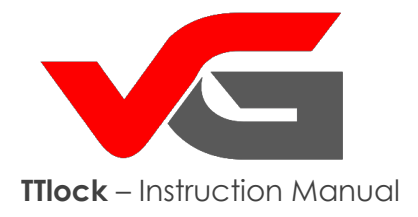

## *The panel and code management*

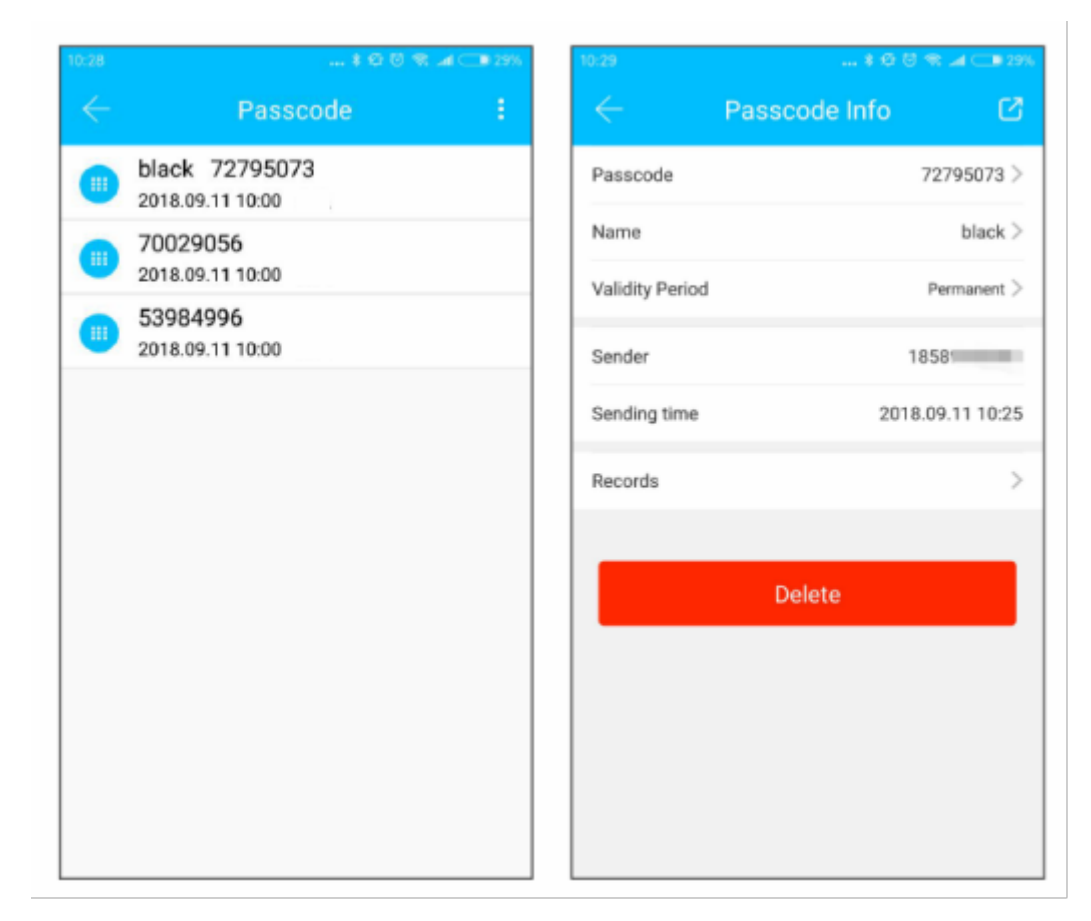

Here you can change, delete, reset and unlock a code. You can perform these functions while you're close to the lock, using the application or through vGateway.

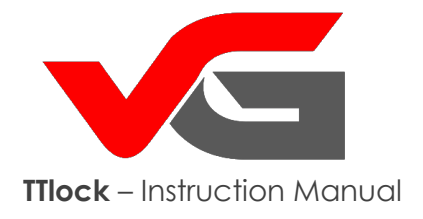

*Card management*

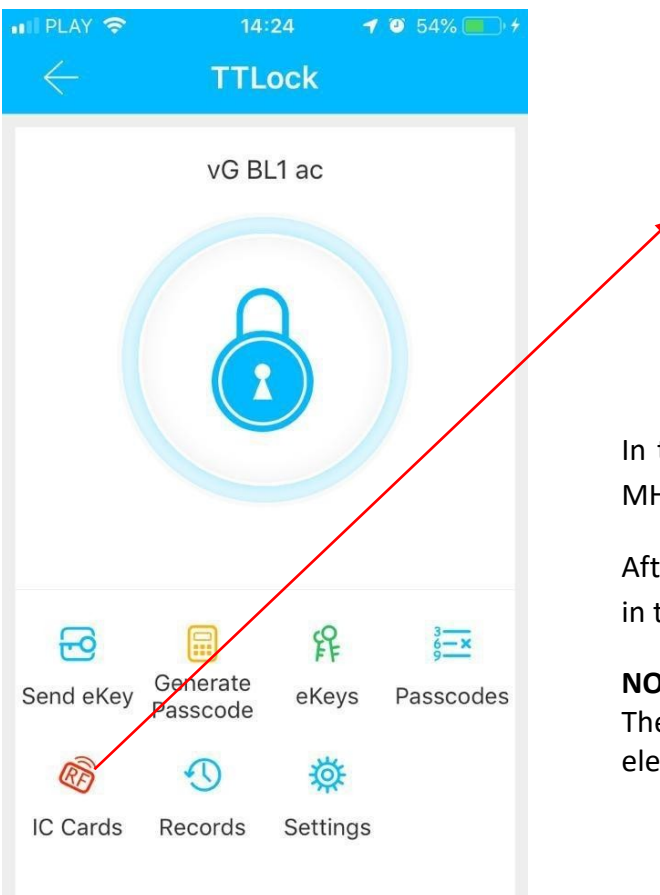

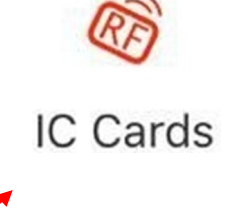

In the IC Cards tab you can add Mifare 13,56 MHz cards.

After clicking the icon IC Cards, expand the bar in the top right corner and click Add IC Card.

#### **NOTE!**

The IC Cards Icon will only be visible if the lock's electronics has an embedded RFID reader.

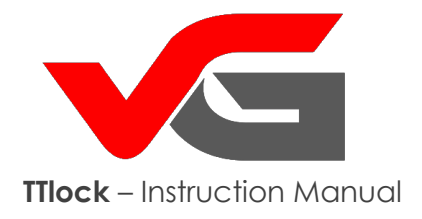

## *Card management*

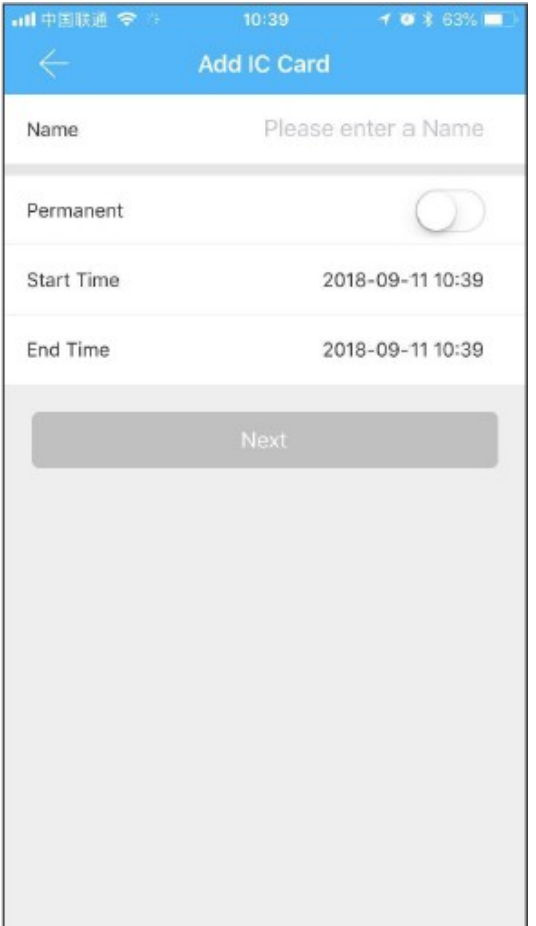

After entering the IC Cards icon create a card user name and set the card validity date. The validity date IC Mifare can be permanent or time-limited.

Click NEXT and move the card close to the lock.

The lock will read the card number and add it to the app's memory.

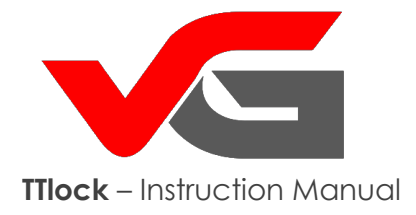

### *Card management*

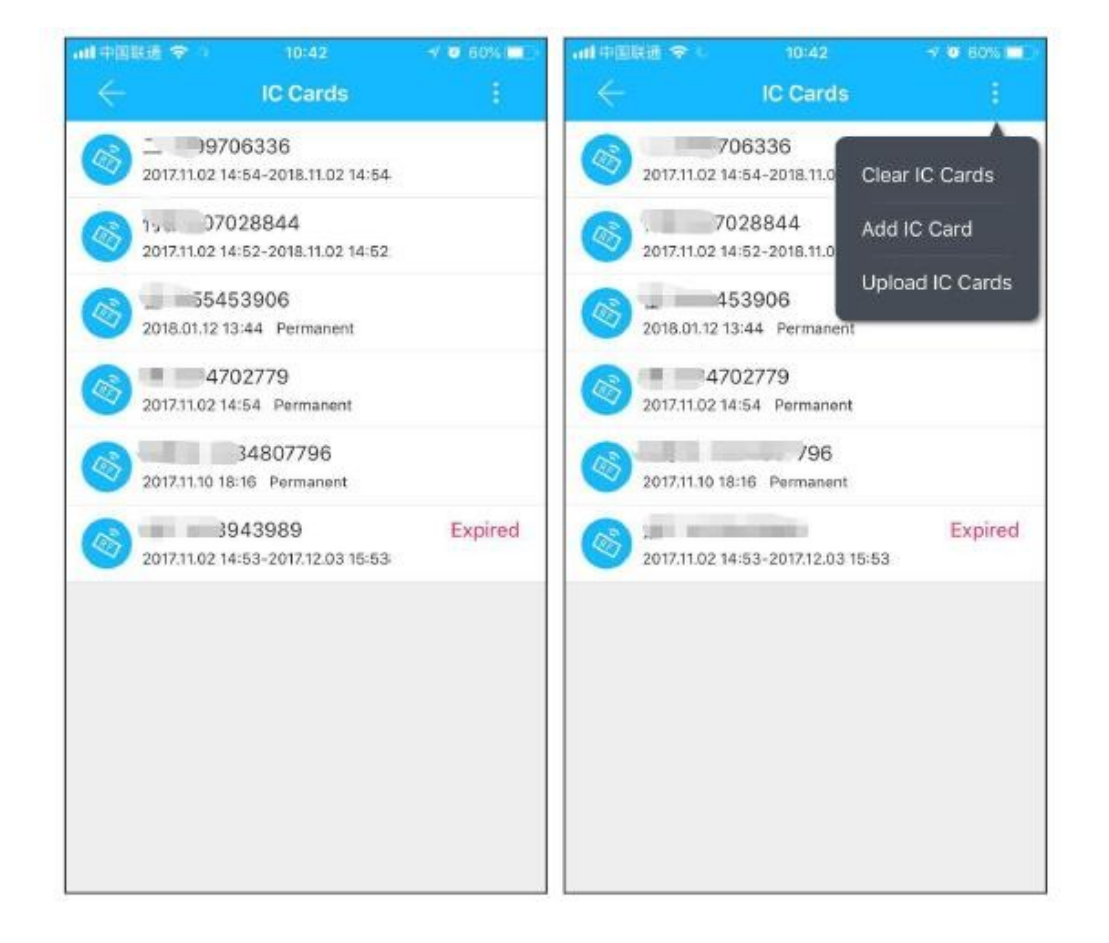

You can manage all cards from the IC Cards panel where you can add and remove cards.

You can send the card name and number to a cloud server by clicking **Upload IC Cards.**

That means that even when you open the app on another device, all cards previously entered will still be visible.

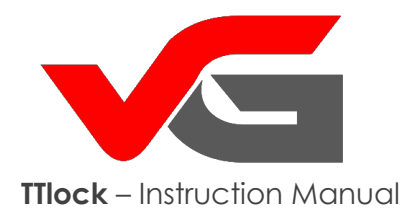

### *Fingerprint – extra option*

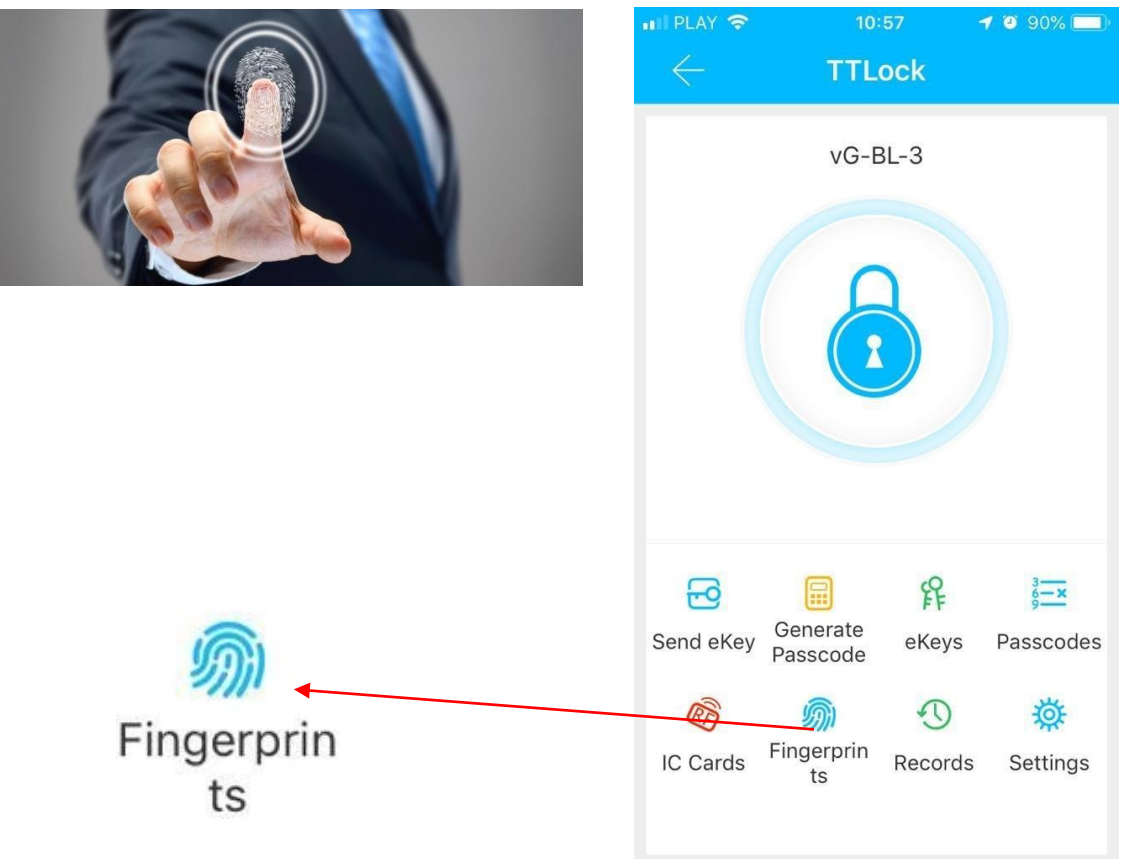

Managing fingerprints is similar to managing a card. All operations for adding a fingerprint are in the **FINGERPRINTS** tab.

In order to add a fingerprint, expand the bar in the top right corner and click Add Fingerprint. Provide a name for the fingerprint and set its validity period. The validity period of a fingerprint may be permanent or time-limited.

Click NEXT and put your finger on the reader. The lock will scan the fingerprint and add it to the app's memory.

You can send the name of the fingerprint to a cloud server by clicking **Upload Fingerprints.**

**NOTE!**

The Fingerprints icon will only be visible if the lock electronics has an embedded fingerprint reader.

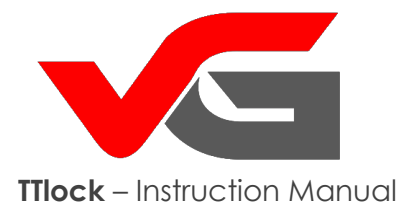

# *Opening via Bluetooth*

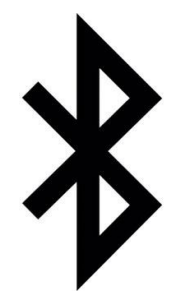

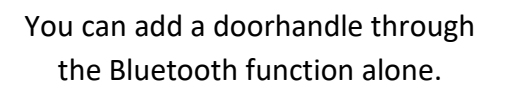

Each time you open the Bluetooth, the hour and date in the lock is updated.

In addition, connecting the phone and the lock via Bluetooth results in the update of the event log.

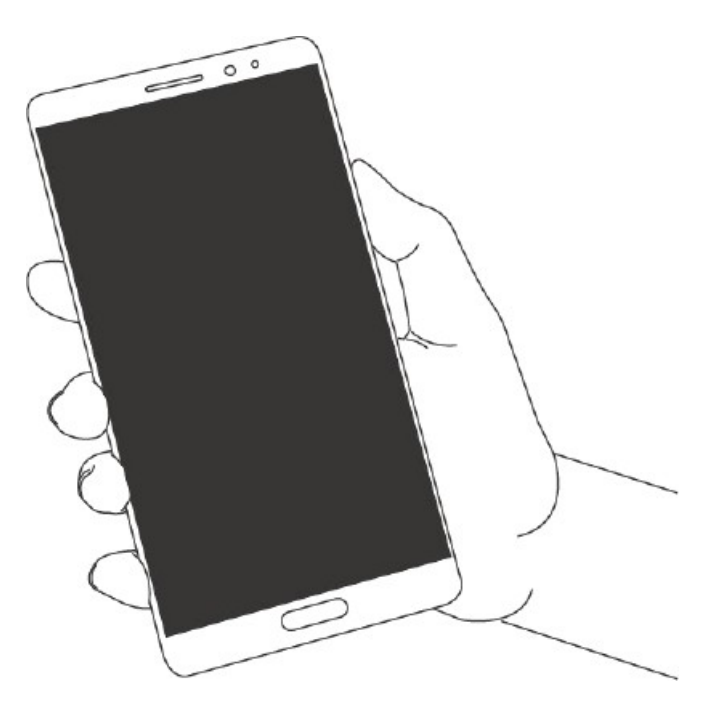

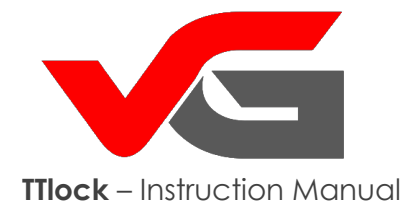

## *Opening via Bluetooth*

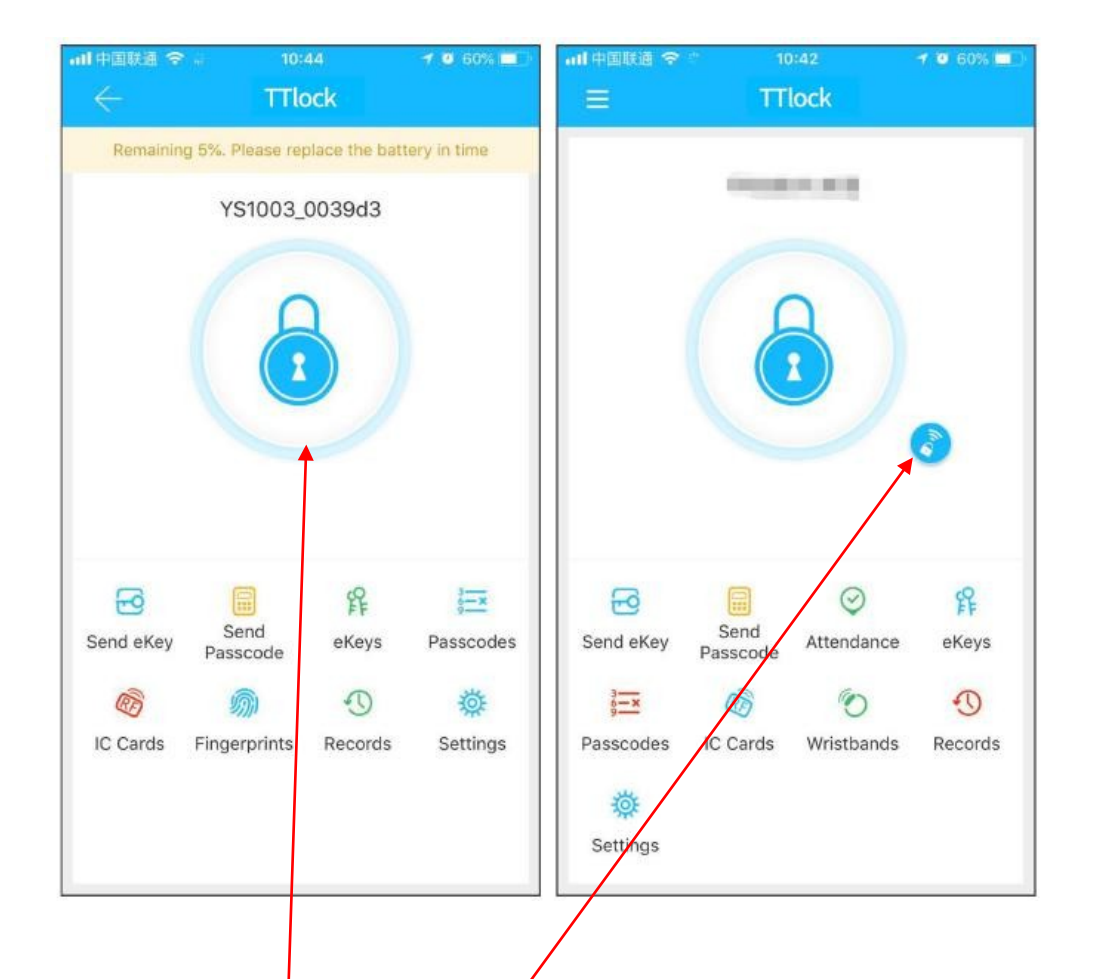

Press the round button with the **padlock**, in order to open the door, remember that the Bluetooth has a limited reach, so use the app in a given area (up to 12m)

**NOTE!** The small blue button with the little z **padlock** appears if the lock is connected with vGateway and allows remote opening of the lock using the application.

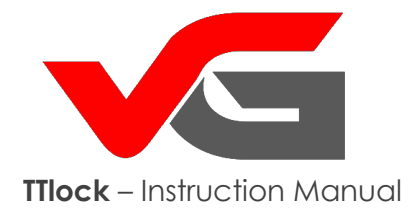

### *Attendance register*

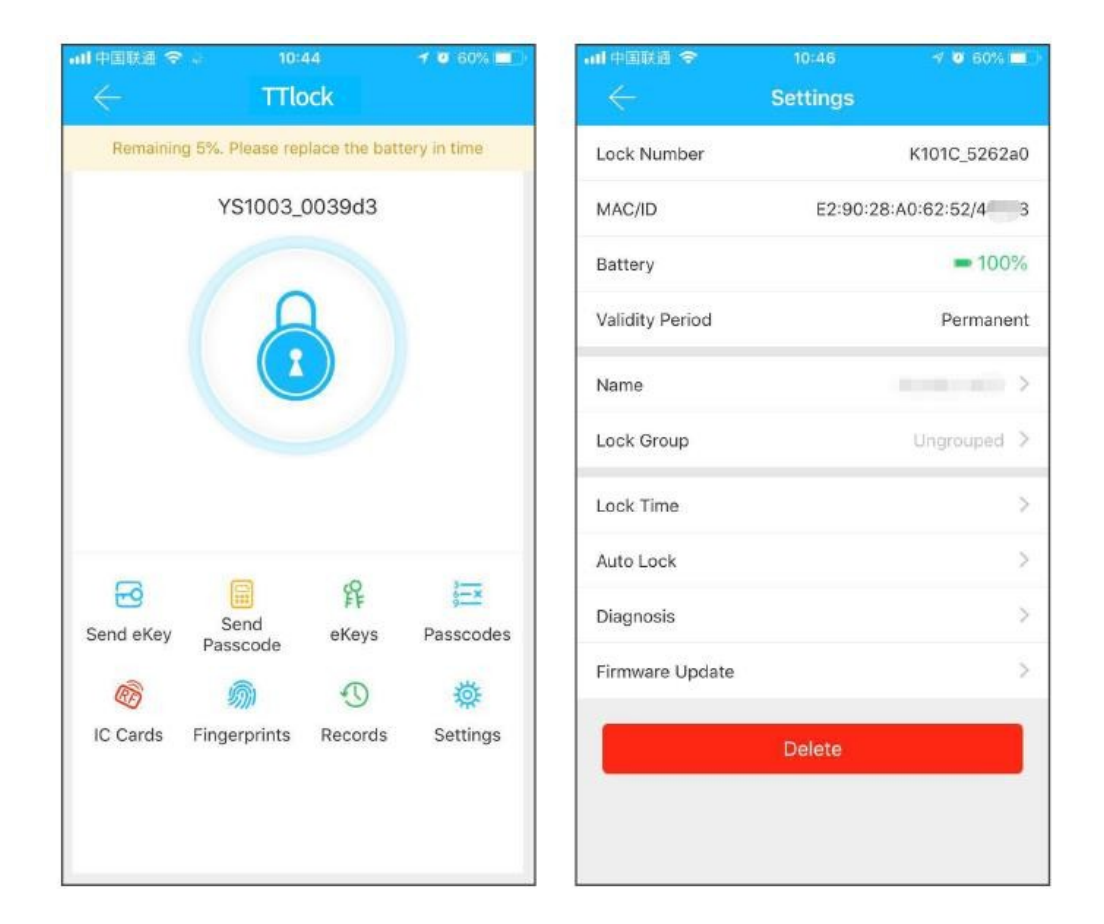

The application can be used to register employee attendance. It contains employee management functions and allows viewing their statistics. All vG-Lock locks have this function.

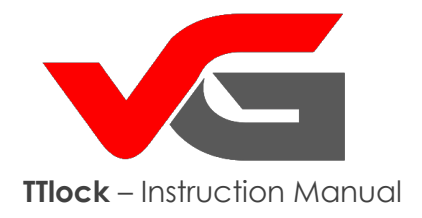

# *Attendance register*

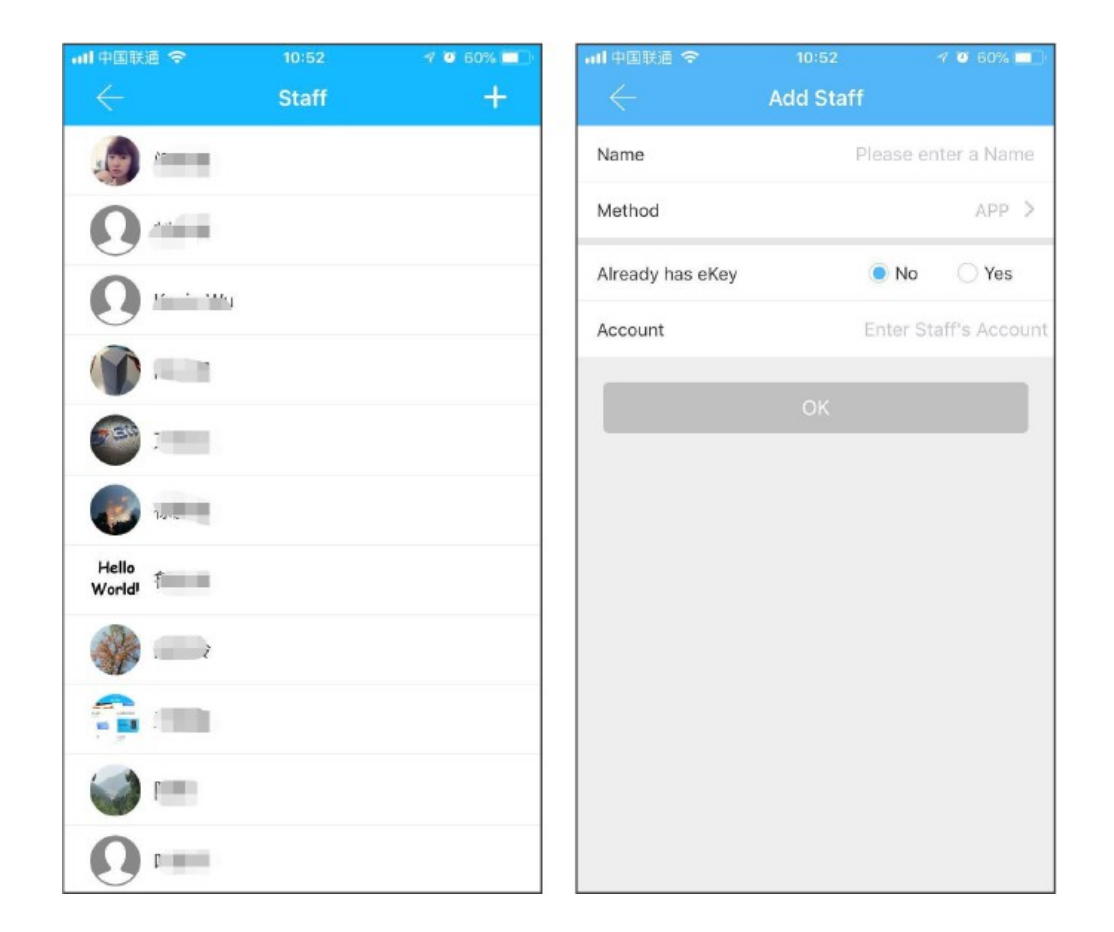

The admin can view and manage employee attendance in the management panel.

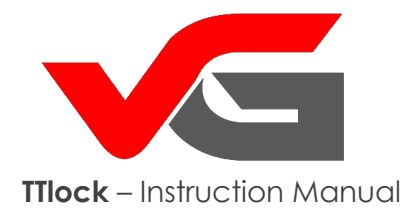

## *Methods of registration*

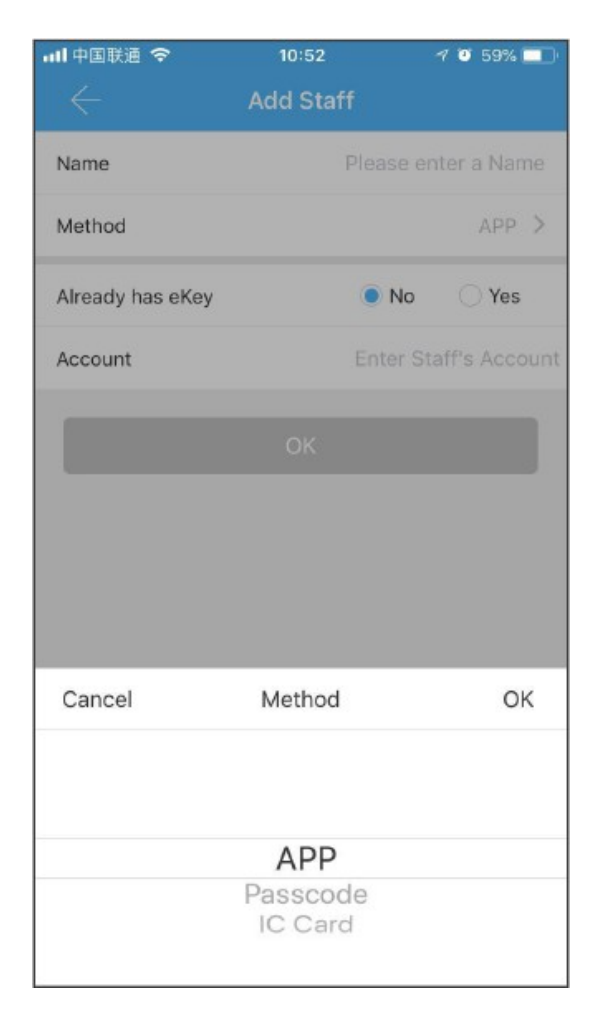

There are three ways for employees to register their presence:

1\_Through the code

2\_Through the card

3\_Through the application –

opening via Bluetooth

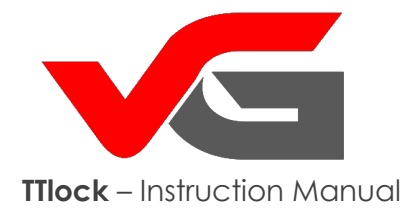

### *Statistics*

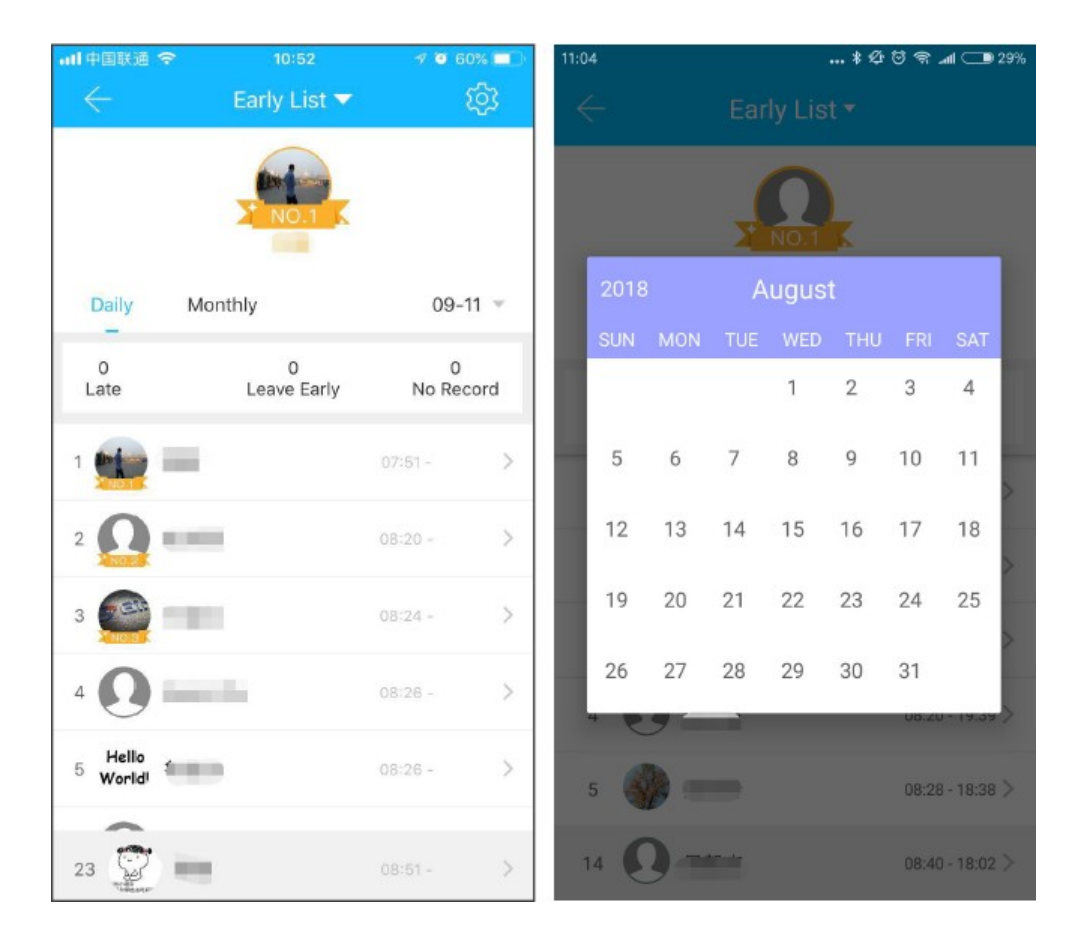

Here you can check all employee attendance in a given day. Late comers, early leavers and unchecked cards will be marked in 3 different colours.

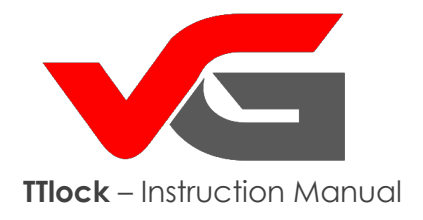

## *Attendance checks*

September  $\mathbf{1}$ 09:20<br>18:42  $\overline{7}$  $\overline{2}$ 3 5  $\overline{4}$ 8  $6<sup>1</sup>$ 08:48<br>18:47 08:51<br>18:40 08:56<br>18:51 08:51<br>18:15 09:01  $\overline{9}$  $10$  $12$ 13  $14$ 15  $11$ 08:49  $08:51$ 18:22 16 18 19 20 21 22 17 23 24 25 26 27 28 29 30 Monthly Statistics Late  $\mathbf{1}$ Leave Early  $\mathbf{0}$ No Record  $\mathbf 0$ 

Here you can check all employee attendance in a given day. Late comers, early leavers and unchecked cards will be marked in 3 different colours.

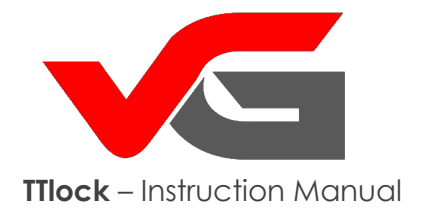

# *Settings - general*

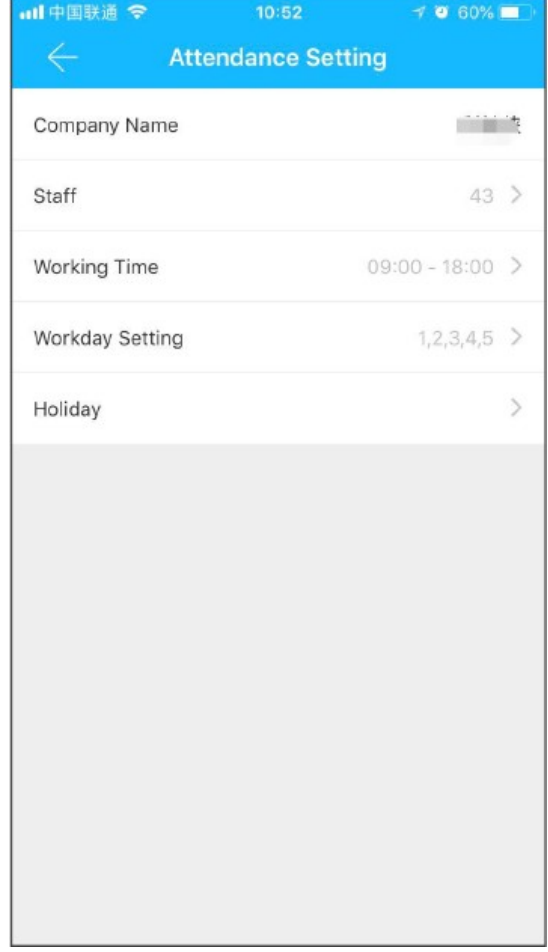

Here you can set the company name, number of employees, standard working hours, working days, holidays and bank holidays.

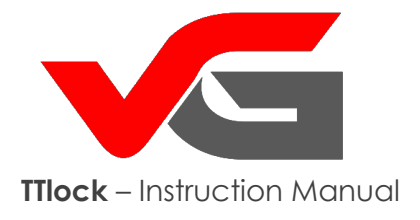

## *Settings - time*

Here you can set the start and end time of the working day. It will allow you to check, if the employees came on time, left at the right moment and if they've completed their allotted workload.

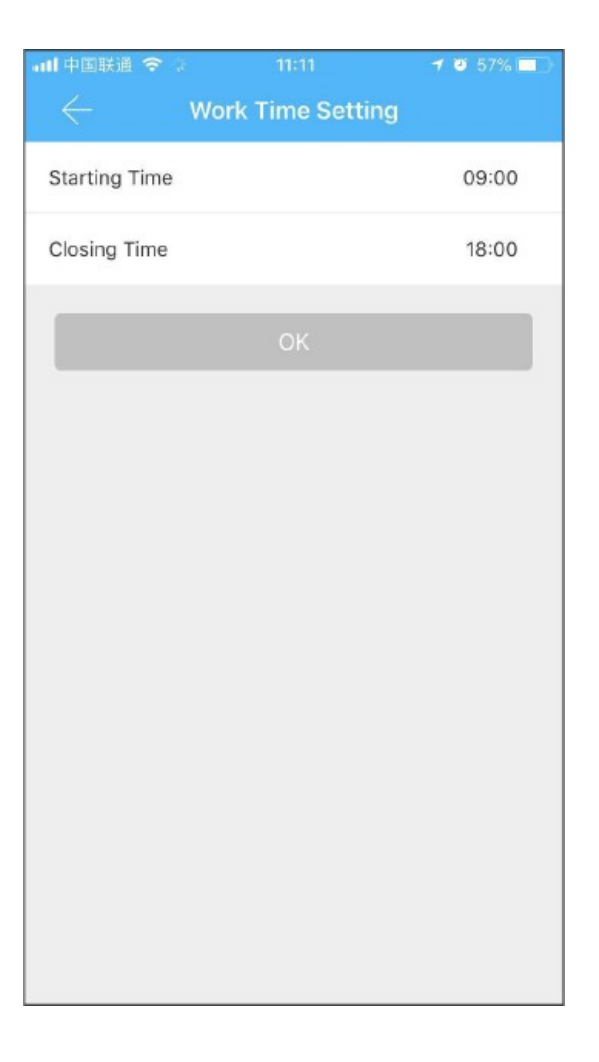

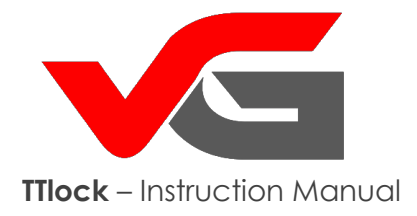

# *Settings – working days*

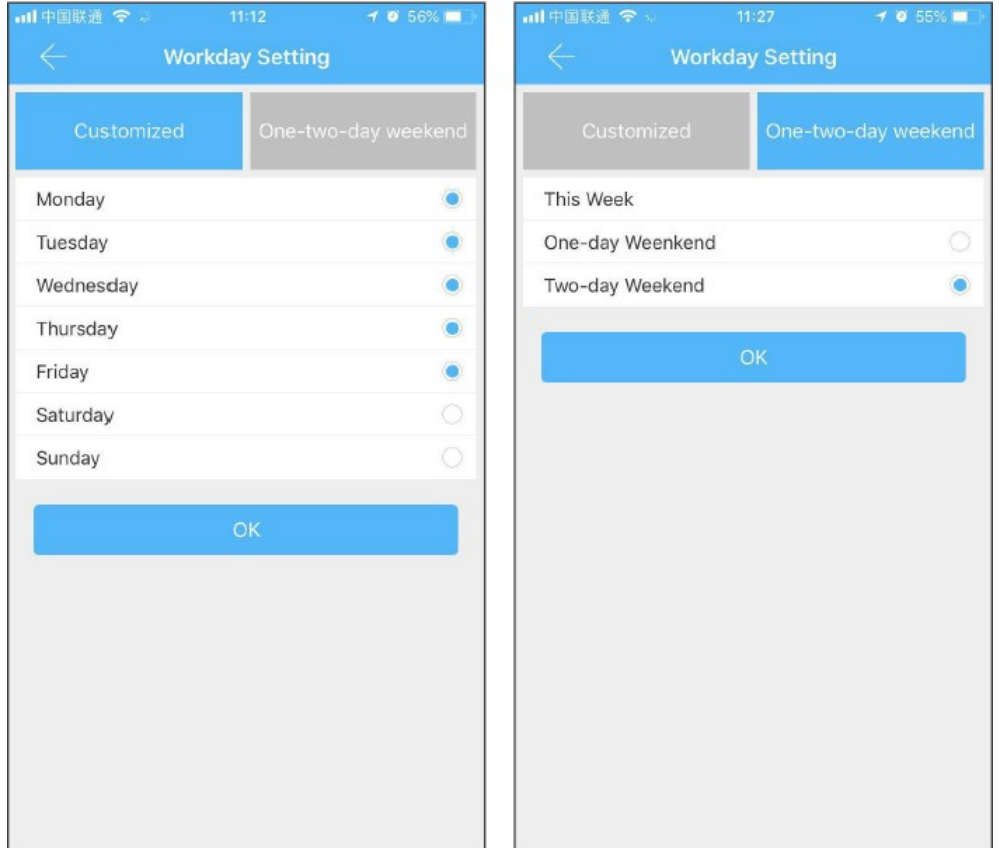

Here you can set the company's opening days.

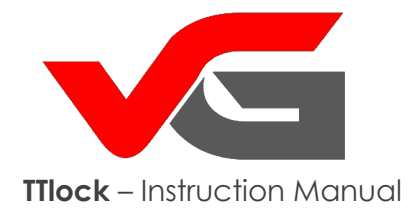

# *Settings – holidays*

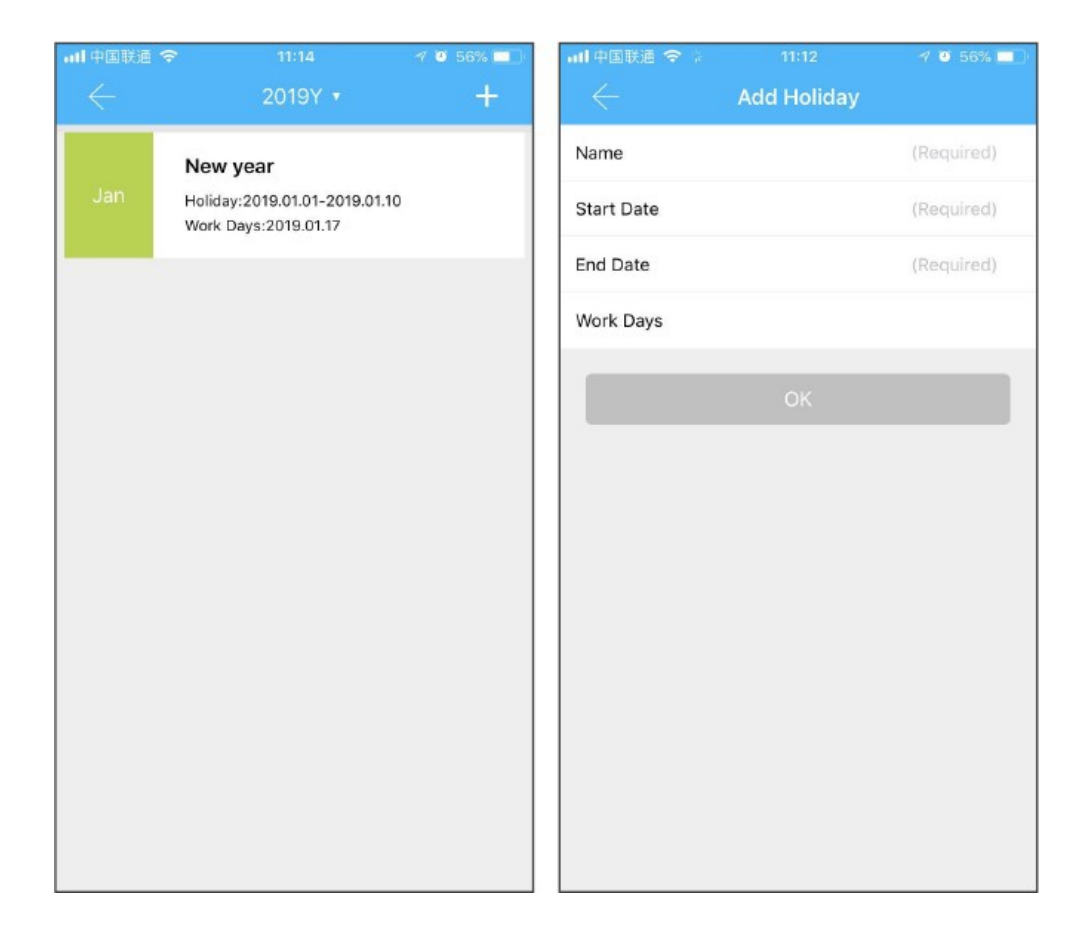

Here you can set holidays as you wish.

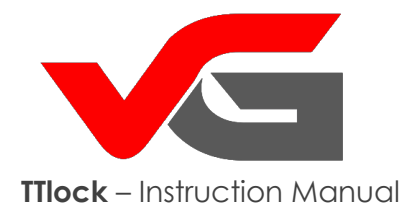

## *System settings*

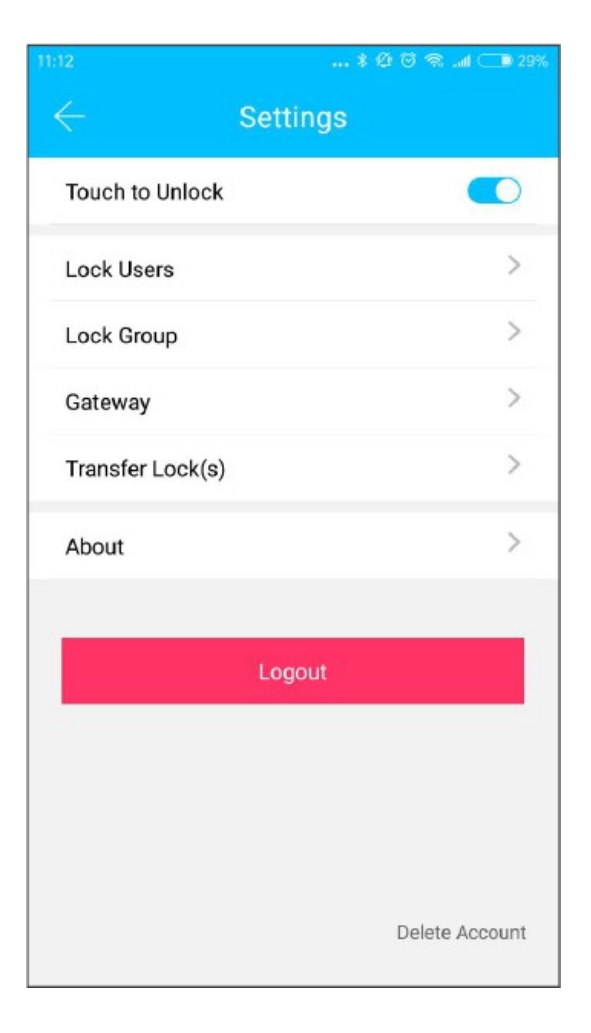

Here you can set lock users, manage groups, the gate, security settings, transfer a lock, log out and check the app version.

NOTE! The "Touch to Unlock" button determines whether you can open the lock by touching without the use of a phone.

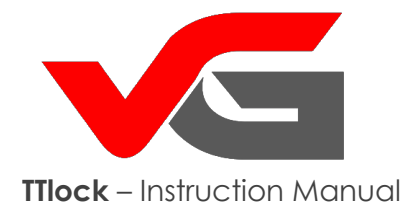

# *Group division*

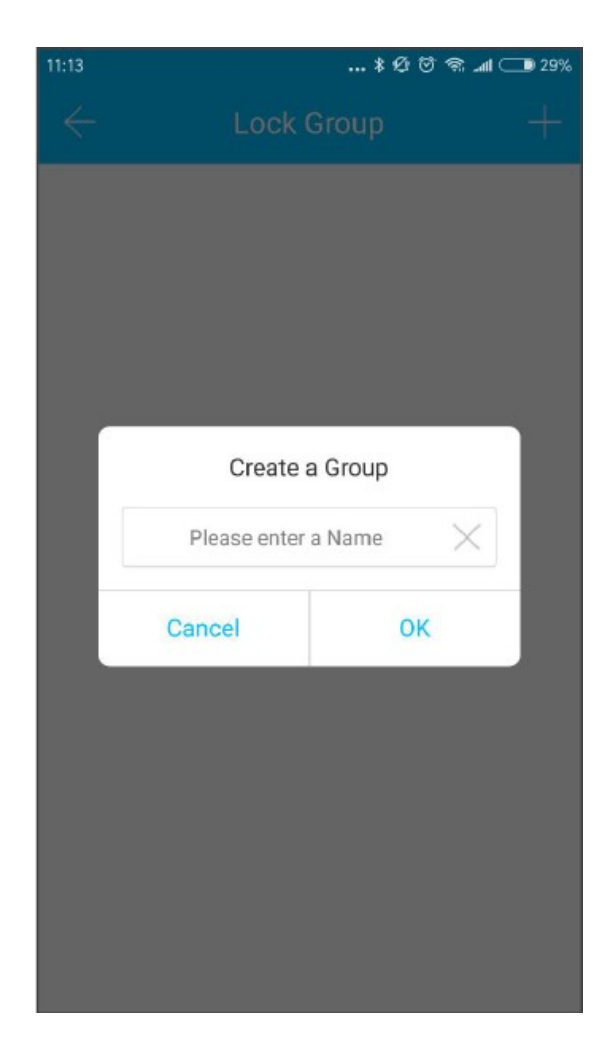

If you have a large number of locks, you can divide them into groups.

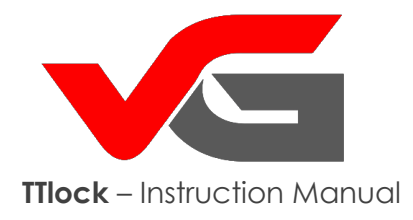

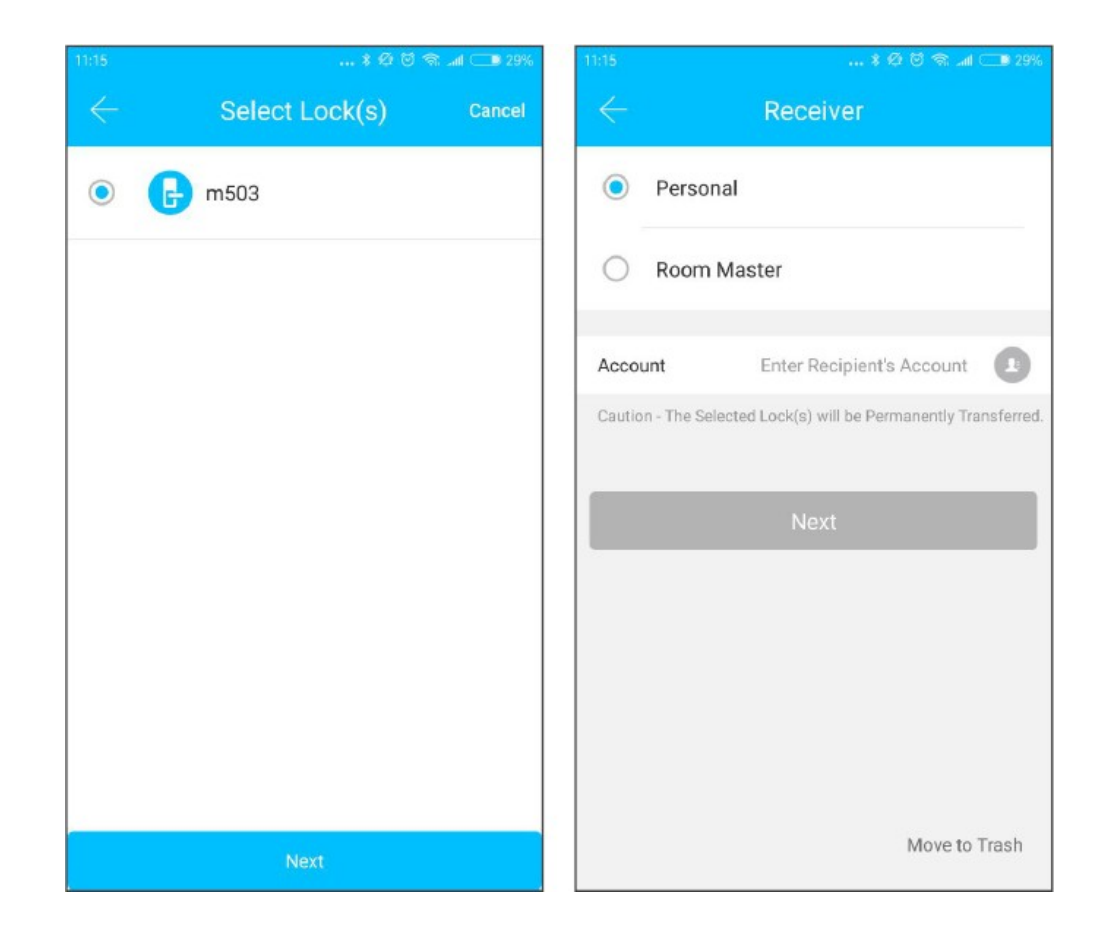

### The administrator can transfer a lock to another user. (Only the lock administrator can transfer it.)

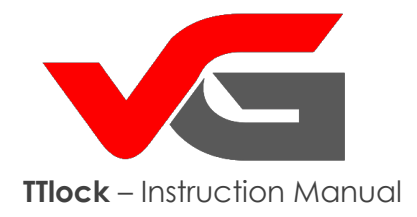

# *Lock transfer*

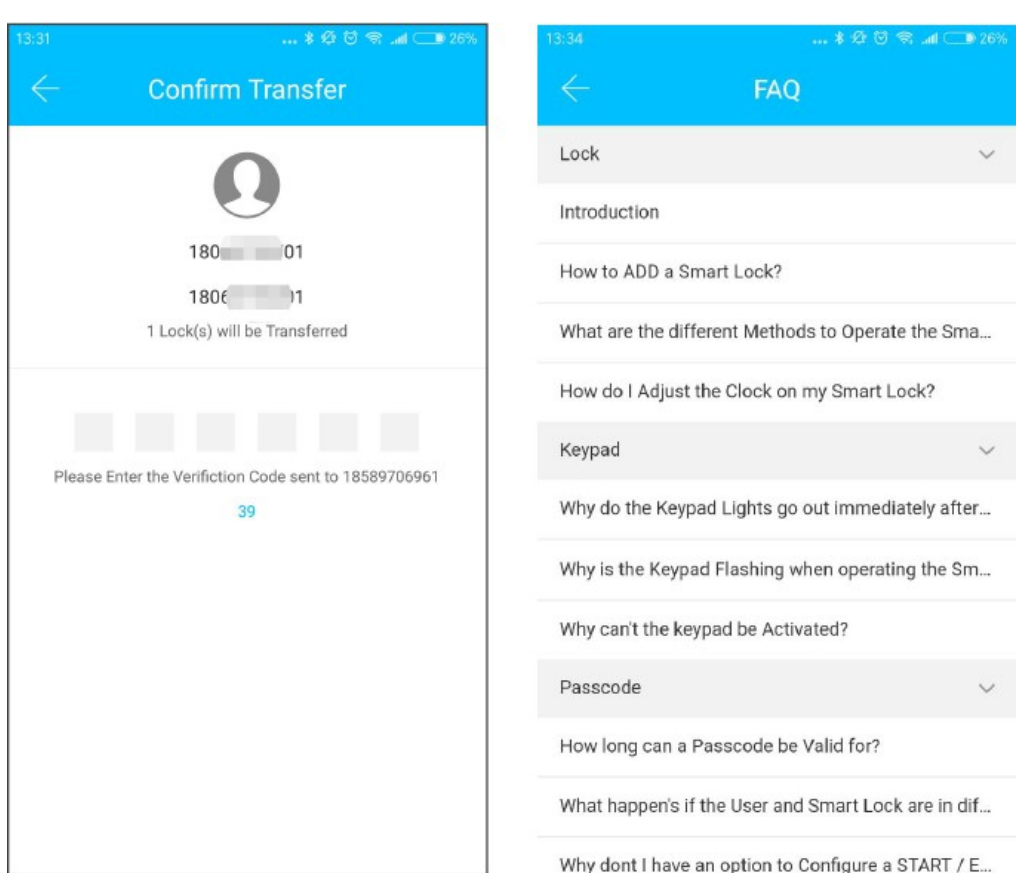

After entering a new lock user account, you receive a verification code for a transfer. The transfer can be successfully performed when you enter a correct user account number or name.

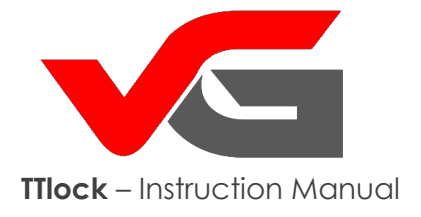

# *vGateway*

The vGateway connects vG-Lock locks with the application on your phone via a local WiFi. It provides additional options, such as: viewing event history, code edition, assigning common codes, viewing battery level, remote lock opening.

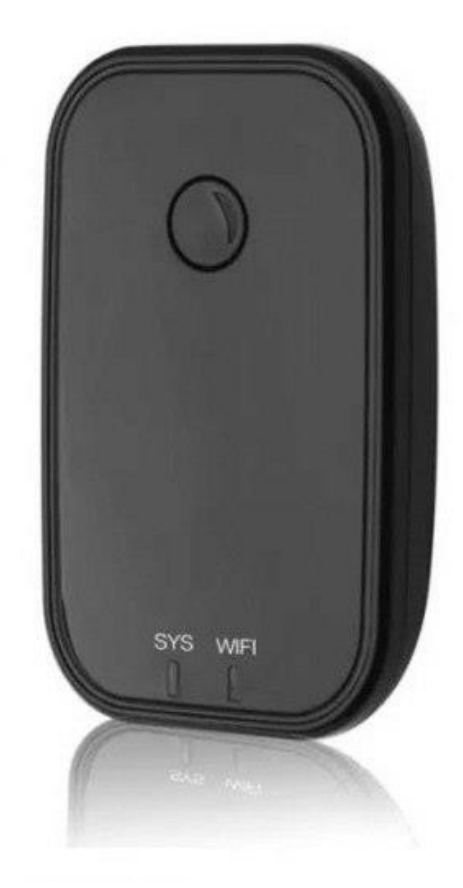

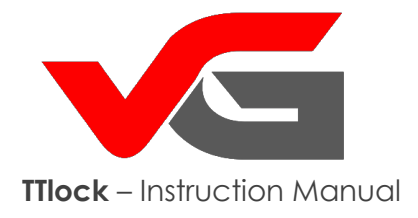

### *vGateway - adding*

**Blue** 1981

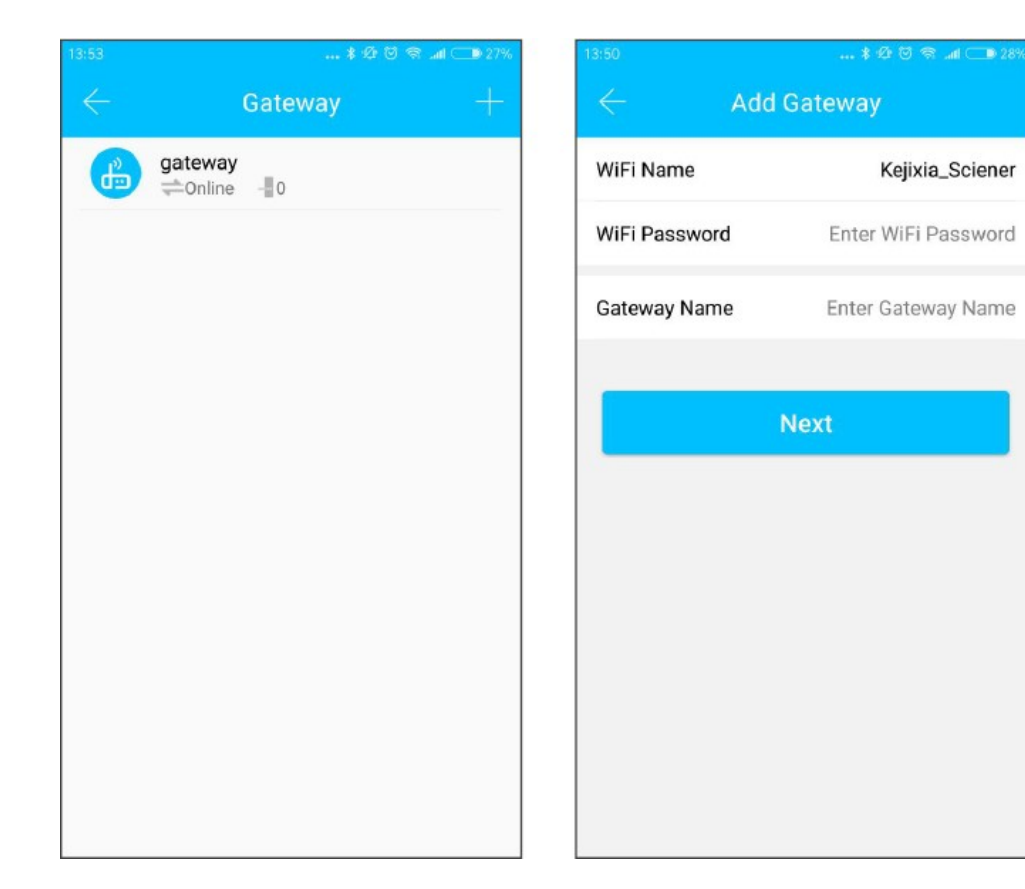

#### **How to add a gateway to an application?**

- 1. Connect your phone to a local WiFi to which the gate is to be finally connected to
- 2. Press "+" (in the top right corner), enter the WiFi name and password, name the gateway and press OK, and then enter the TTlock account password for authorization
- 3. Press and hold the settings button at the Gateway for 5 seconds; the green light means that the gateway was initiated.

In the case of a failure repeat the procedure or check the WiFi router

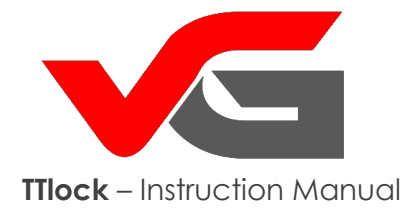

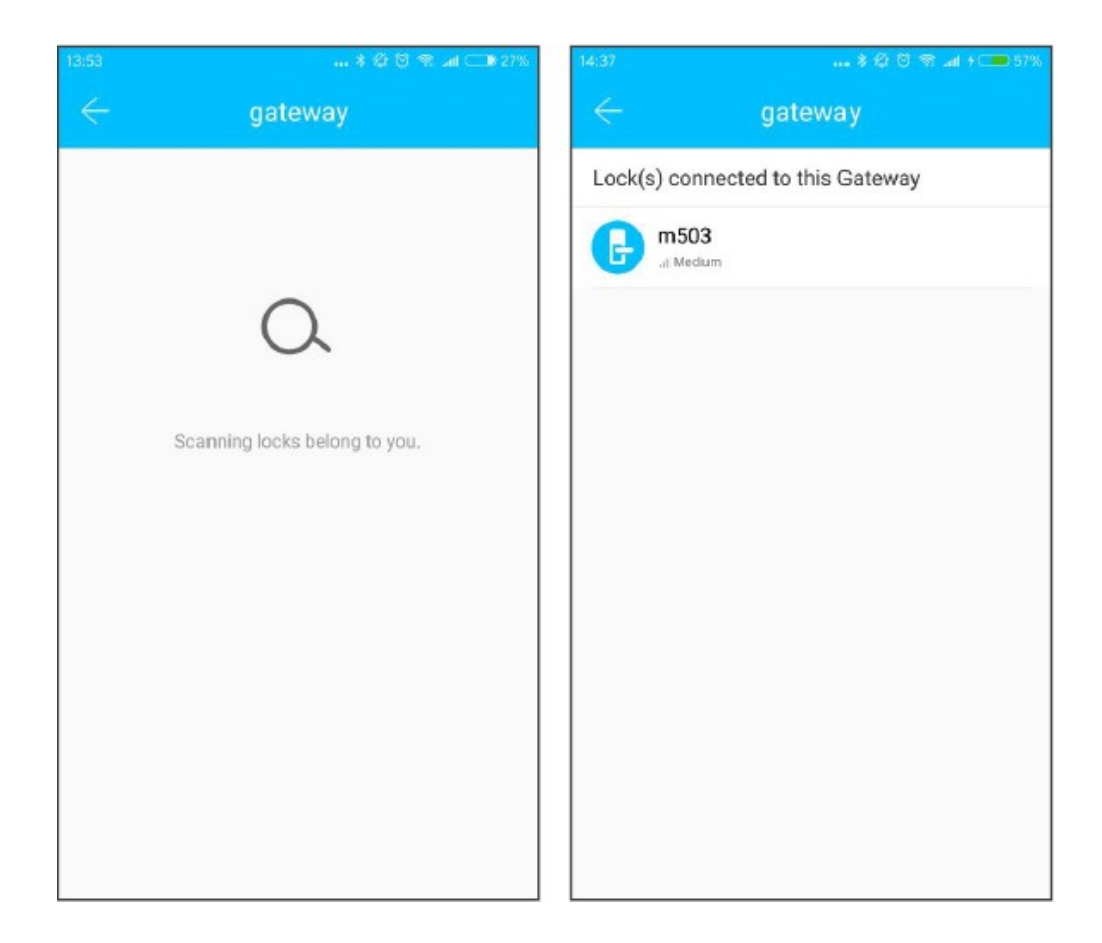

Shortly after you can see which locks are within the gateway, and after adding a new lock to vGateway you can manage it.

> **NOTE!** A detailed instruction can be found at [www.wano.pl](http://www.wano.pl/) website in section REMOTE LOCKS / vGateway

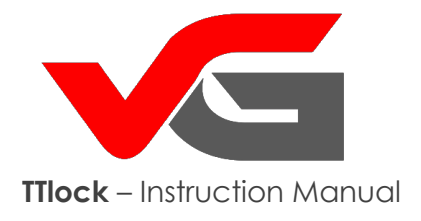

# *Help*

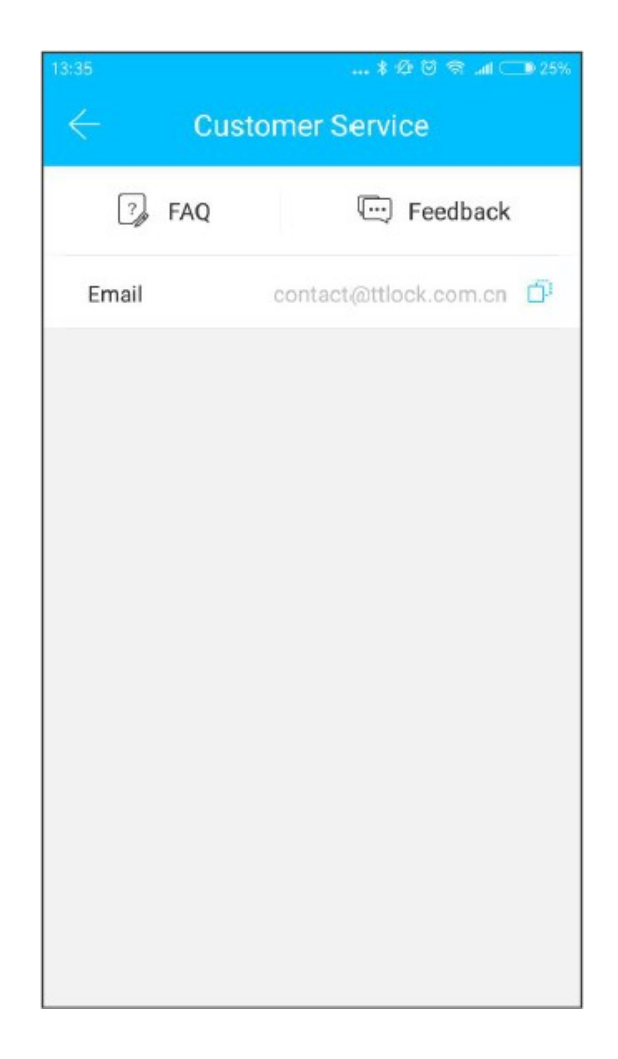

Here you can see the frequently asked questions and obtain information by contacting us via the "Feedback" tab.

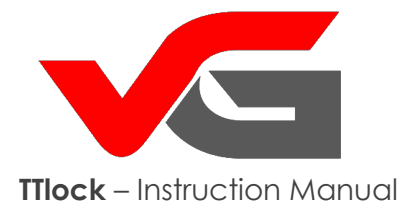

#### **WIELKOPOLSKA PROVINCE – company offices**

ul. Wschodnia 21E/69 62- 030 Luboń near Poznań tel. +48 61 307 22 35 [office@vg-lock.com](mailto:office@vg-lock.com)

> Service tel. +48 795 663 109 [serwis@wano.pl](mailto:serwis@wano.pl)

**We work Monday to Friday 9 a.m. to 5 p.m.**

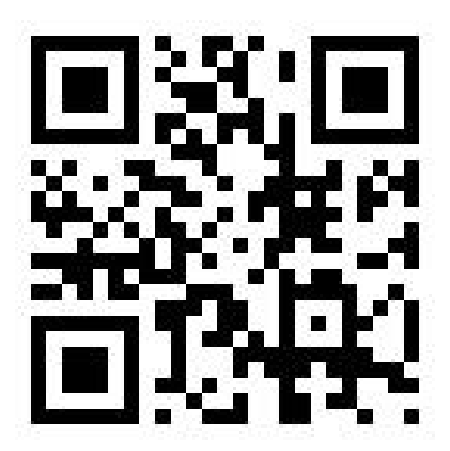

vG-lock